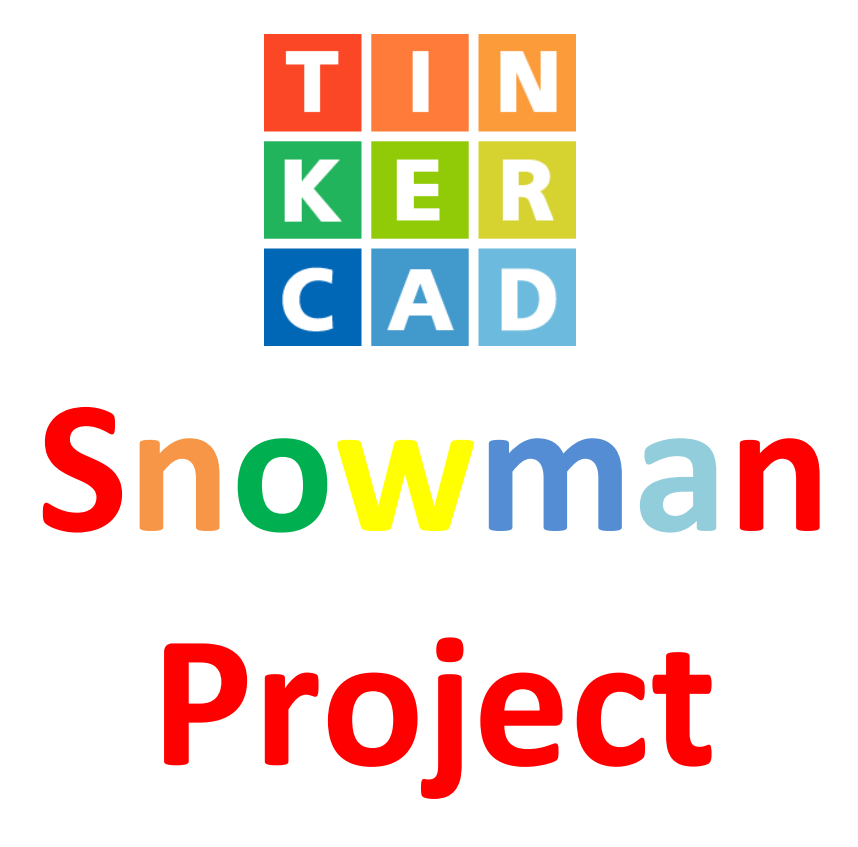

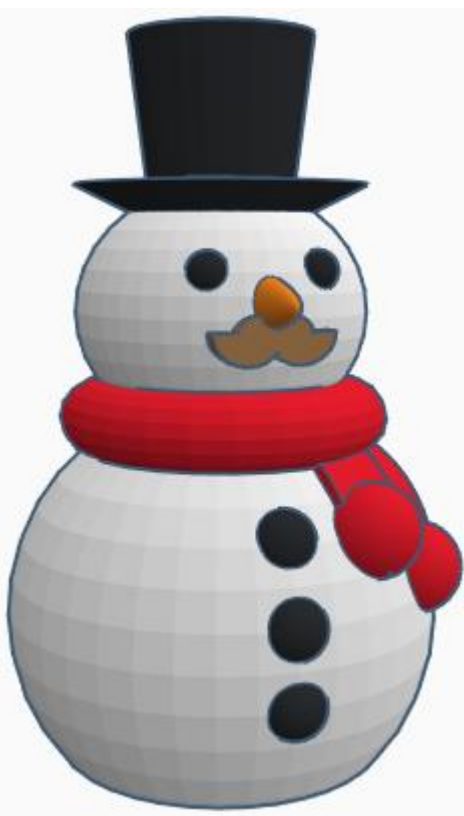

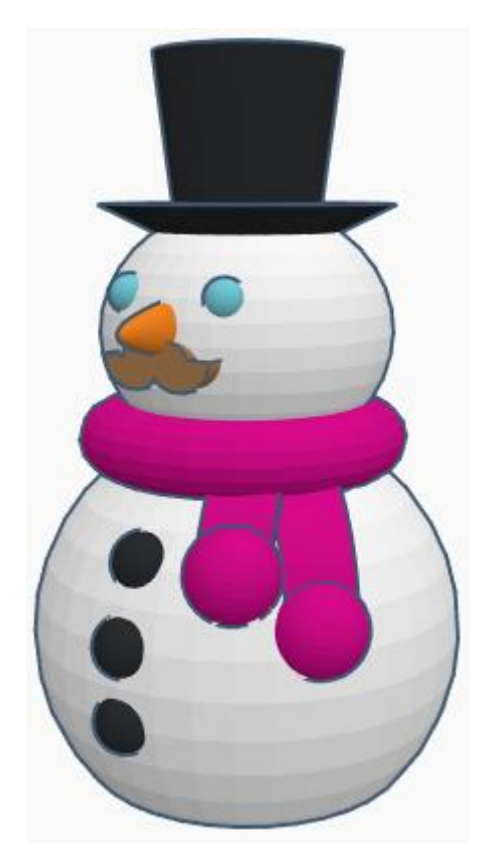

# **Contents:**

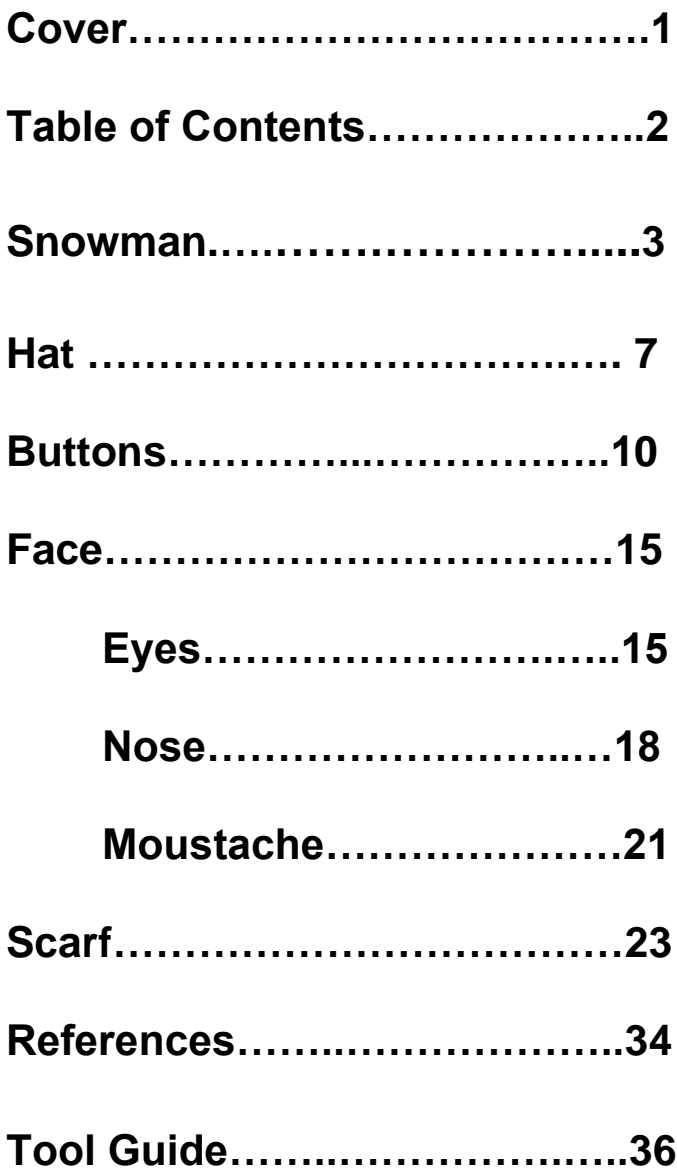

# **Snowman:**

#### **Body and Head:**

Bring in a Sphere, located in Basic Shapes on the left 3 shapes down.

From now on this will be called the **Body**

Change the dimensions to 60mm X direction, 60mm Y direction, and 60mm Z direction.

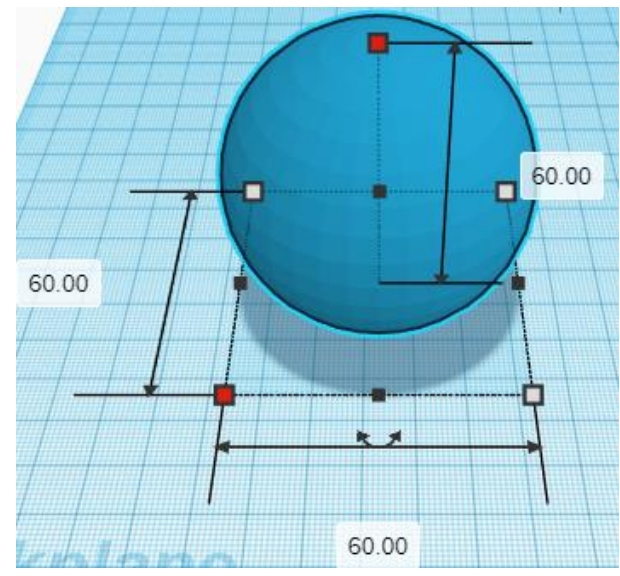

Bring in a Box, located in Basic Shapes on the left 2 shapes down. From now on this will be called the **Body Cutout**

Change the dimensions to 60mm X direction, 60mm Y direction, and 10mm Z direction.

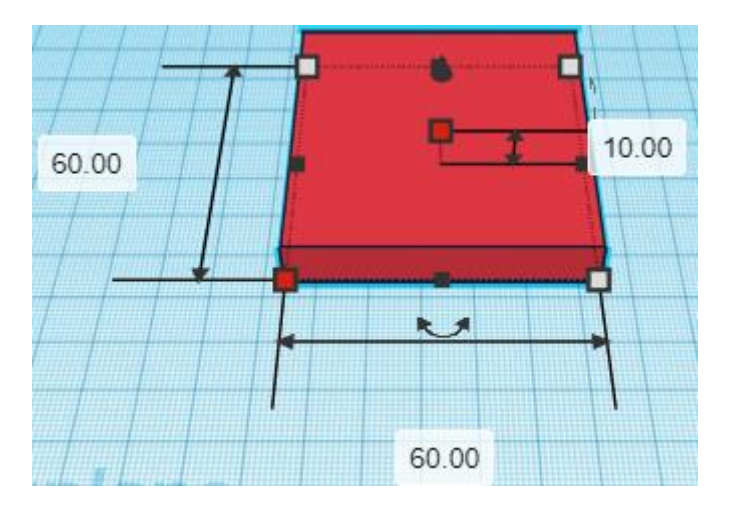

**Change** Body Cutout to **Hole** by selecting **Body Cutout** and typing "h".

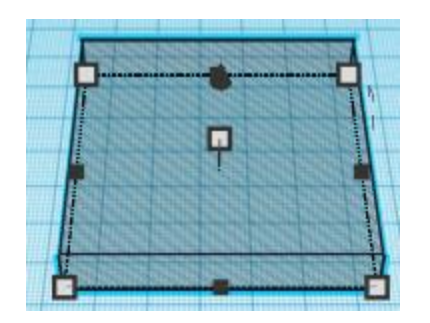

#### **Align** Body and Body Cutout

centered in X direction, centered of Y direction, and bottom of Z direction.

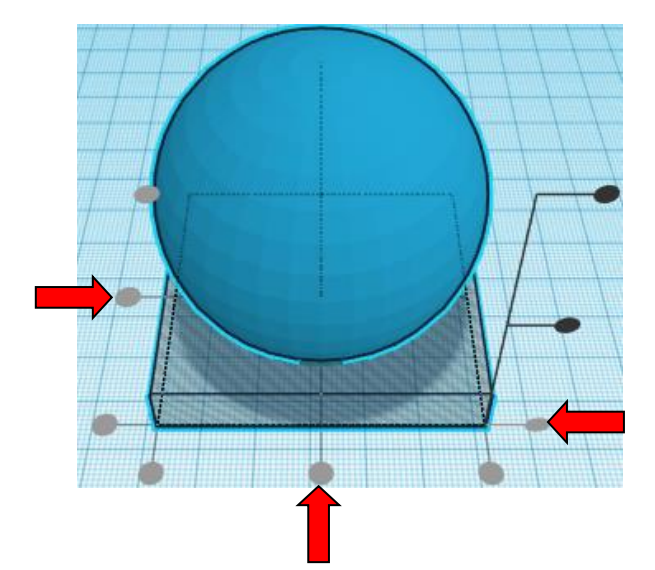

**Group** Body and Body Cutout From now on this will be called the **Body**

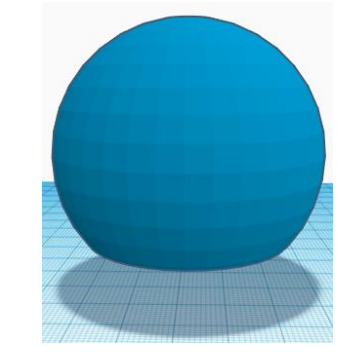

#### **Set on Workplane:**

Select the **Body** and type "d" to set the body on the work plane.

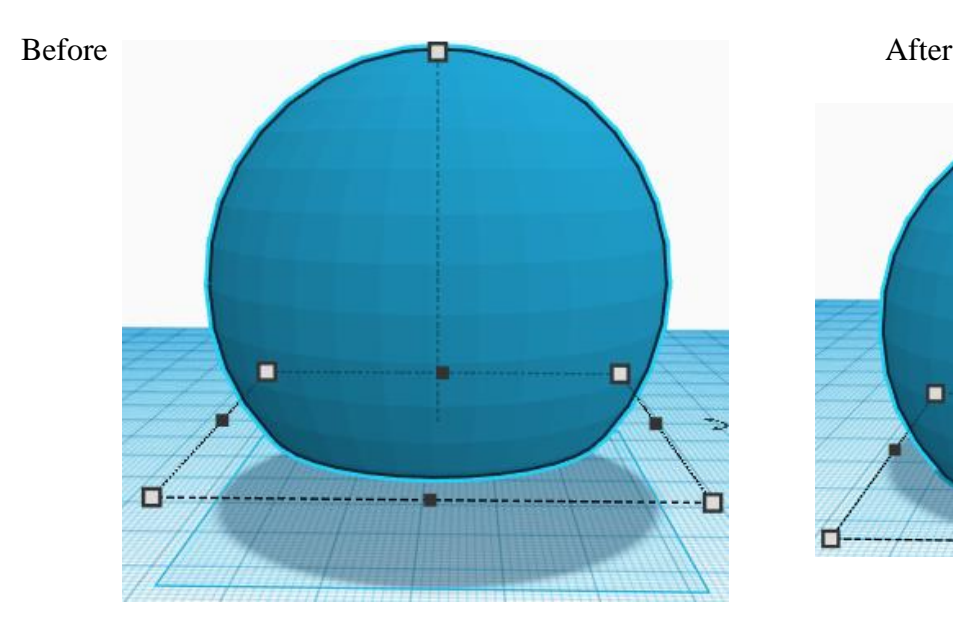

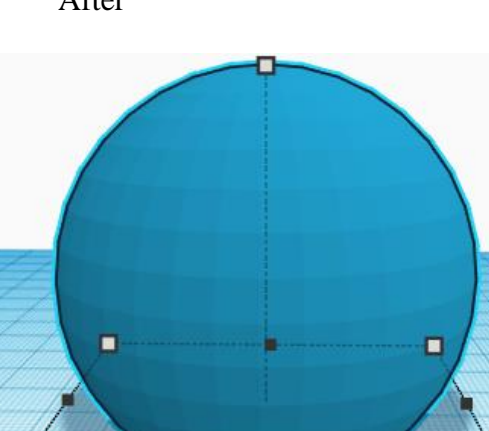

Bring in a Sphere, located in Basic Shapes on the left 3 shapes down. From now on this will be called the **Head**

Change the dimensions to 40mm X direction, 40mm Y direction, and 35mm Z direction.

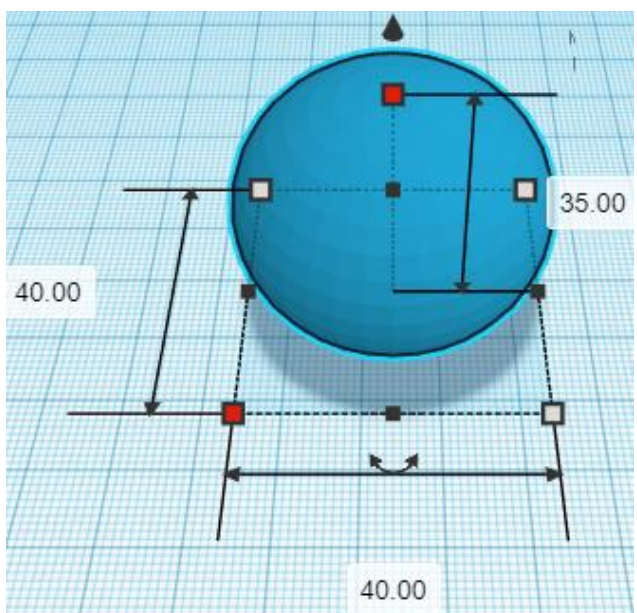

#### **Align** Body and Head

centered in X direction, centered of Y direction, and top of Z direction.

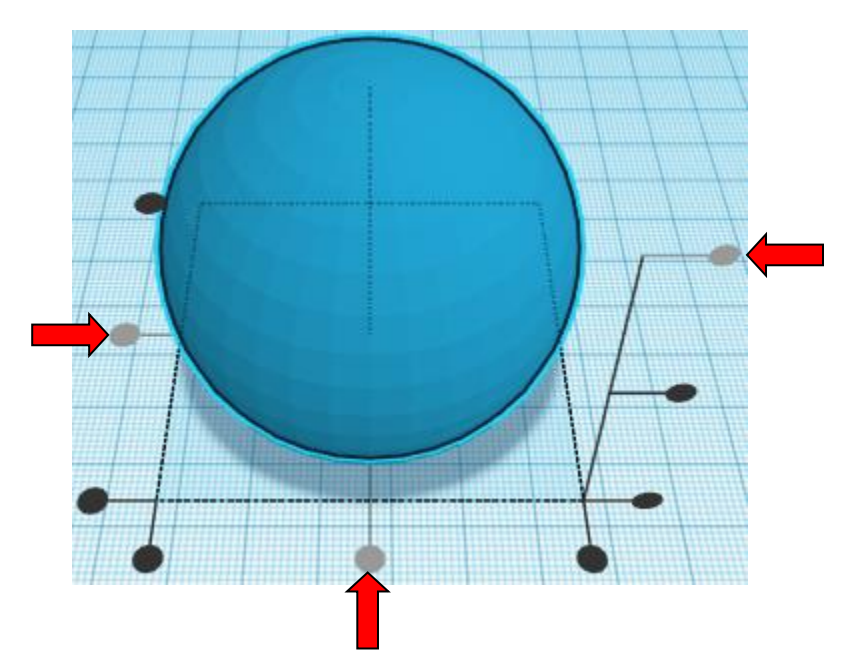

**Move** Body (Must be in home view for this to work!) move down in negative Z direction 30mm

Hint: Select Board and hold control and push down arrow key 30 times. Or

Select Board and hold control and hold shift and push down arrow key 3 times,

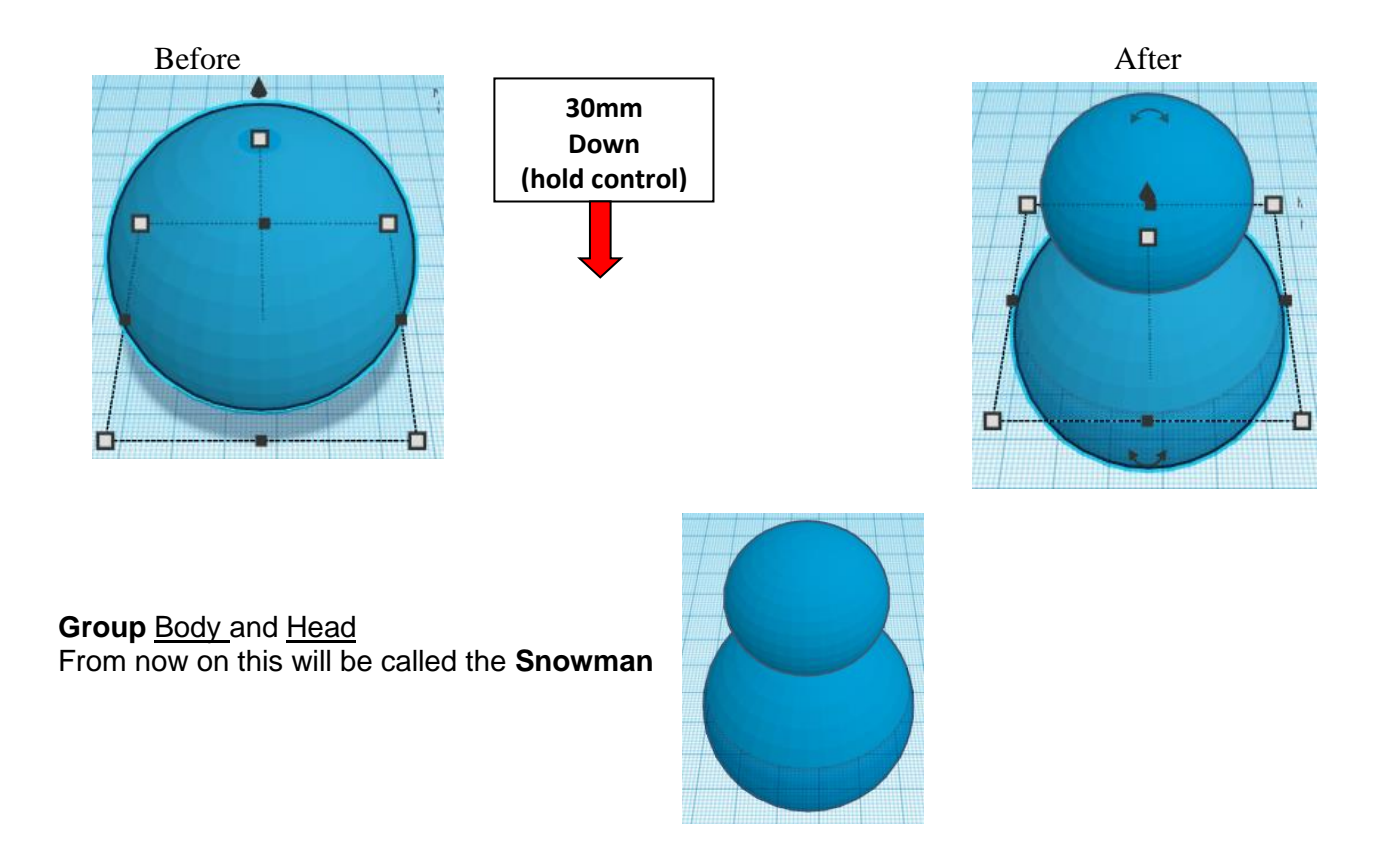

#### **Set on Workplane:**

Select the Snowman and type "d" to set the body on the work plane.

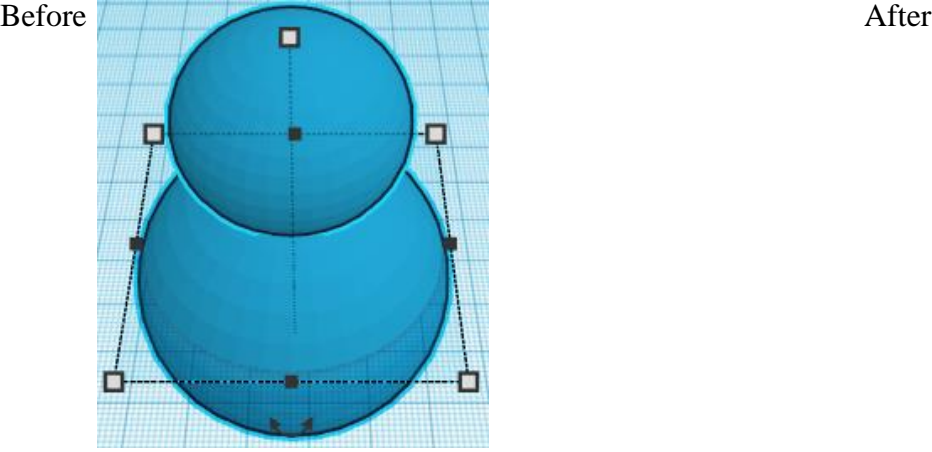

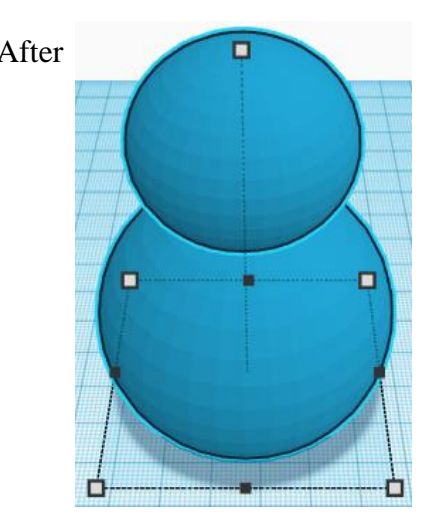

#### **Hat:**

Bring in a Cone, located in Basic Shapes on the right 4 shapes down. From now on this will be called the **Hat Brim**

Change the dimensions to 40mm X direction, 40mm Y direction, and 10mm Z direction.

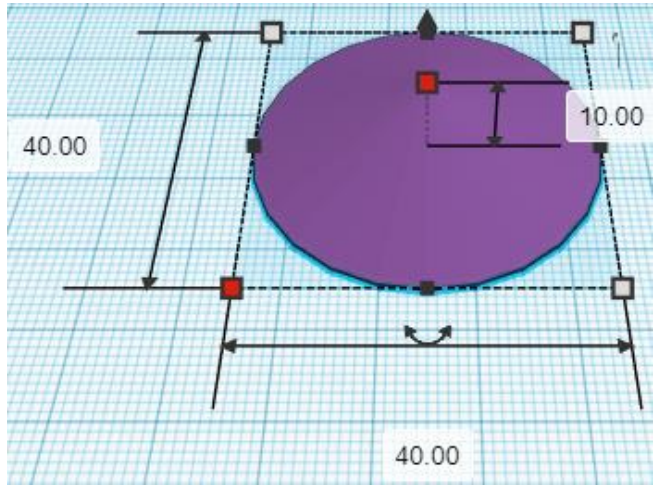

#### **Flip** Hat Brim in Z direction.

Before After

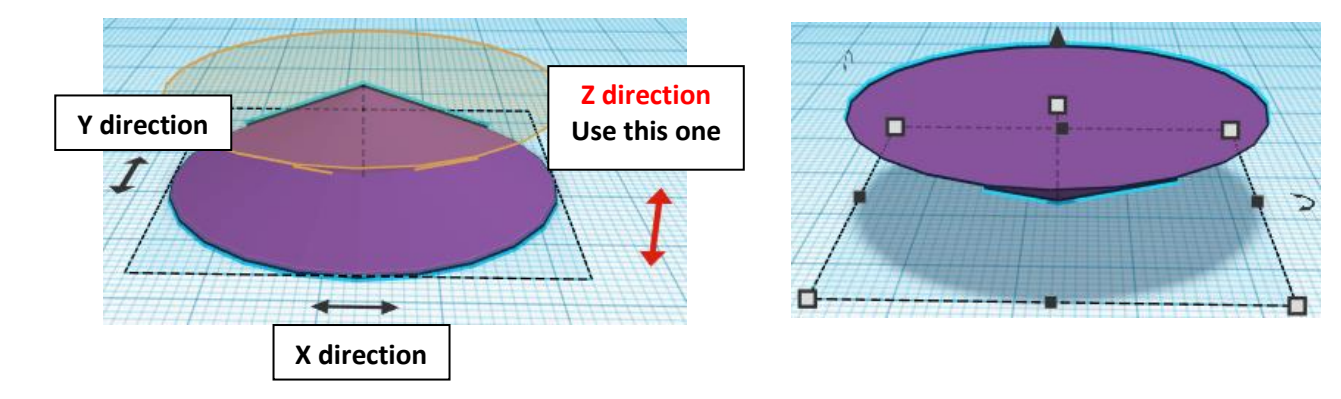

**Duplicate** Hat Brim 1 time Set duplicate to the side of the hat brim. This duplicate will now be called the **Hat Top.**

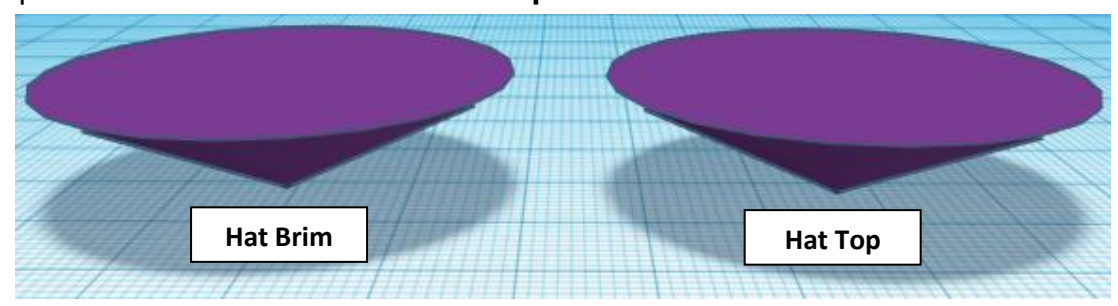

#### **Change the dimensions** of the Hat Top to

25mm X direction, 25mm Y direction, and 100mm Z direction.

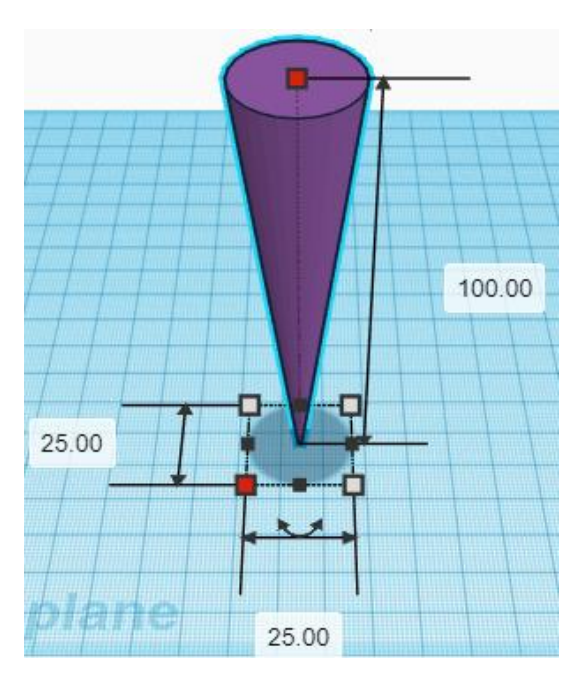

#### **Align** Hat Brim and Hat Top

centered in X direction, centered of Y direction, and top of Z direction.

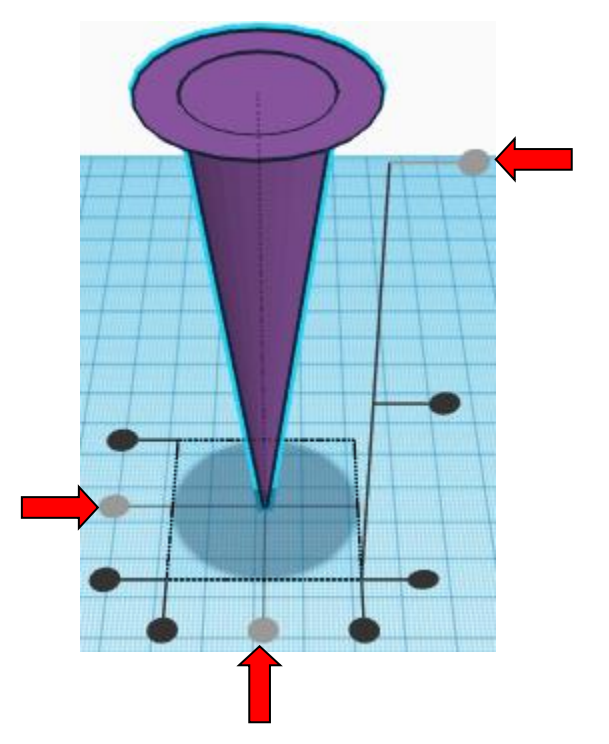

**Move** Hat Brim (Must be in home view for this to work!) move down in negative Z direction 20mm

Hint: Select **Hat Brim** and hold control and push down arrow key 20 times. Or

Select Hat Brim and hold control and hold shift and push down arrow key 2 times,

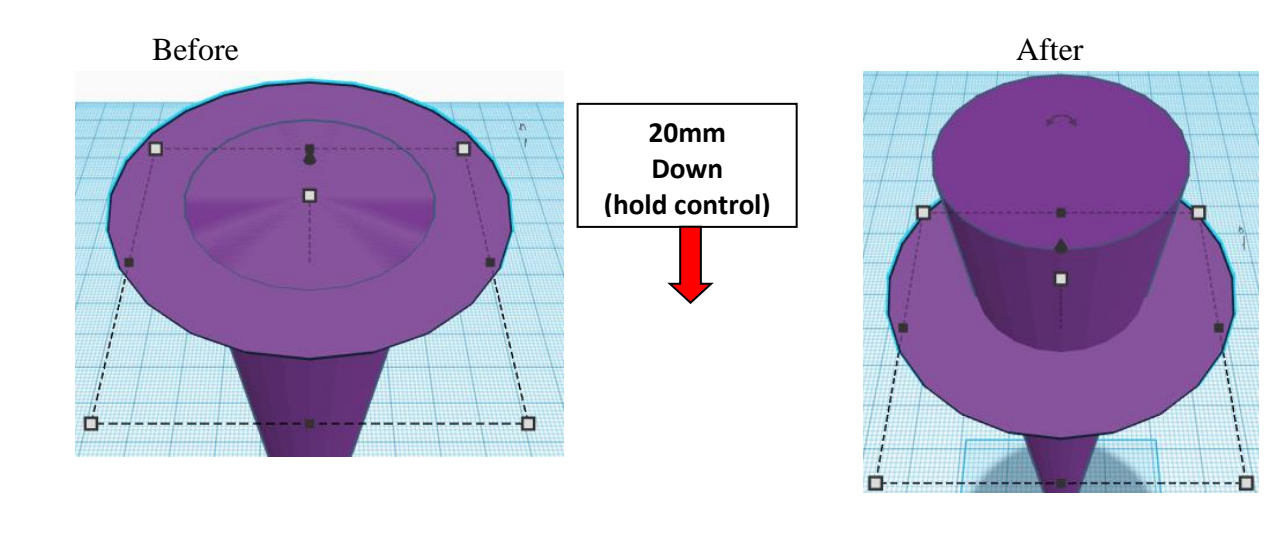

**Group** Hat Brim and Hat Top From now on this will be called the **Hat**

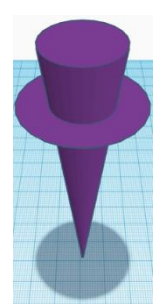

#### **Align** Hat and Snowman

centered in X direction, centered of Y direction, and bottom of Z direction.

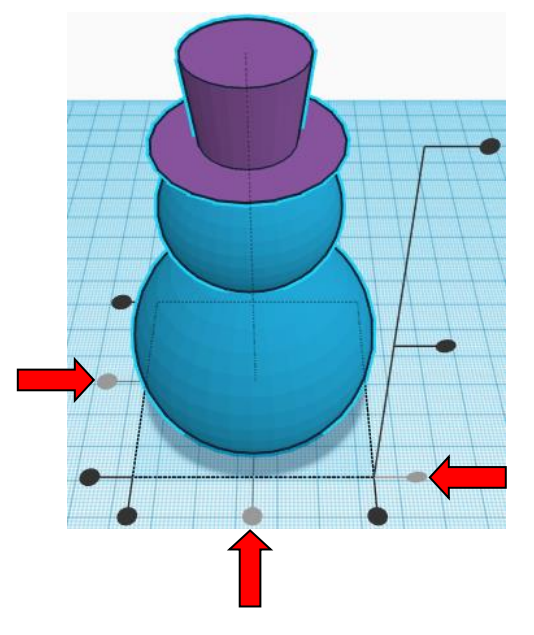

**Group** Hat and Snowman From now on this will be called the **Snowman**

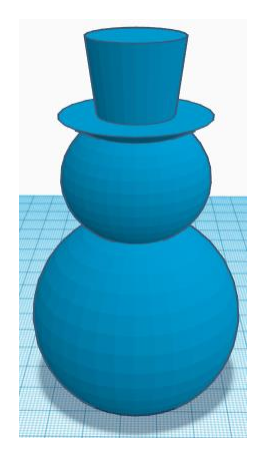

#### **Buttons:**

Bring in a Sphere, located in Basic Shapes on the left 3 shapes down. From now on this will be called the **Button**

Change the dimensions to 8mm X direction, 8mm Y direction, and 8mm Z direction.

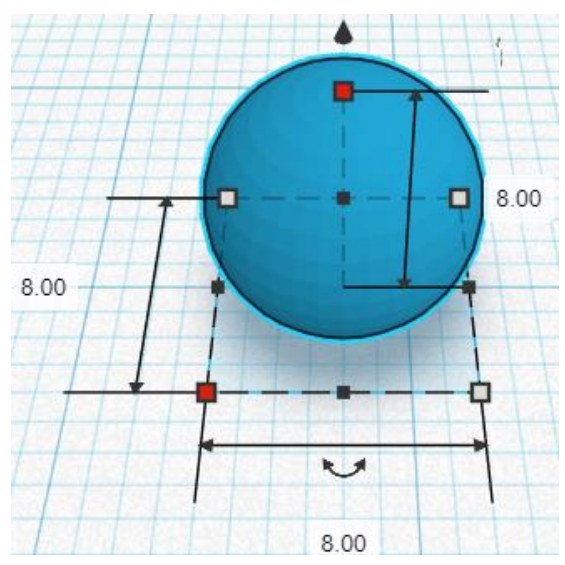

#### **Duplicate Button** 2 times

Set duplicates to the side of the hat brim. These objects will now be called the **Button 1, Button 2,** and **Button 3**

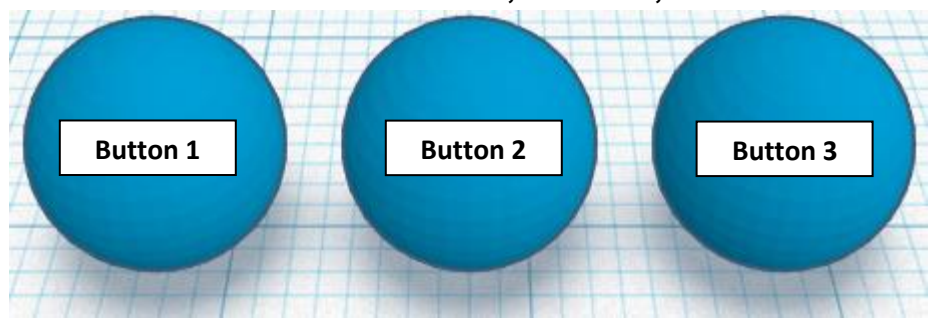

#### **Align** Button 1 and Snowman

centered in X direction, front of Y direction, and bottom of Z direction.

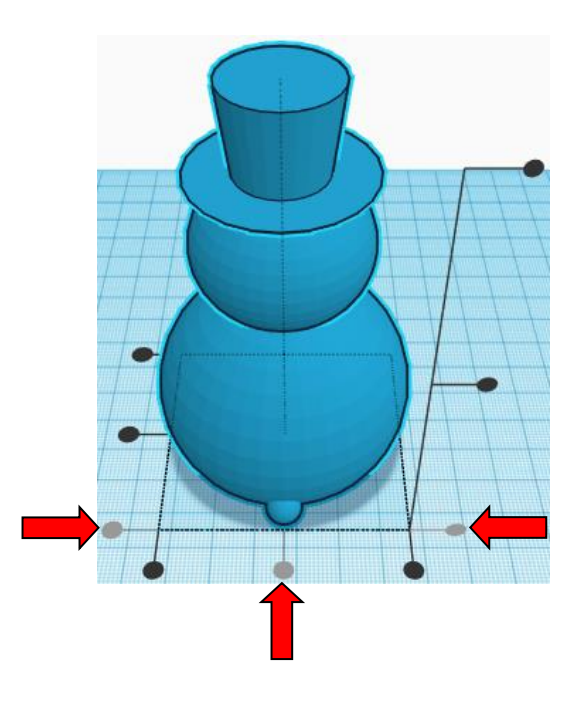

**Move** <u>Button 1</u> (Must be in home view for this to work!) move forward in negative Y direction 2mm and move up in positive Z direction 11mm

**Hint:** Select **Button 1** and push down arrow key 2 times.

and

Select **Button 1** and hold control and hold shift and push up arrow key 1 time, then release shift and push up arrow key  $1$  time.

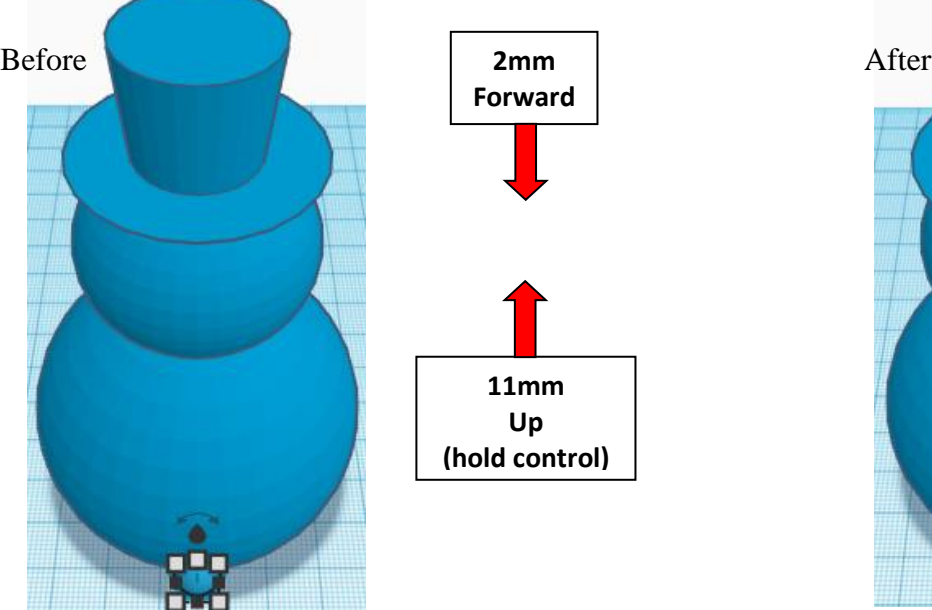

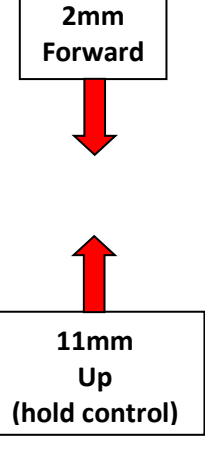

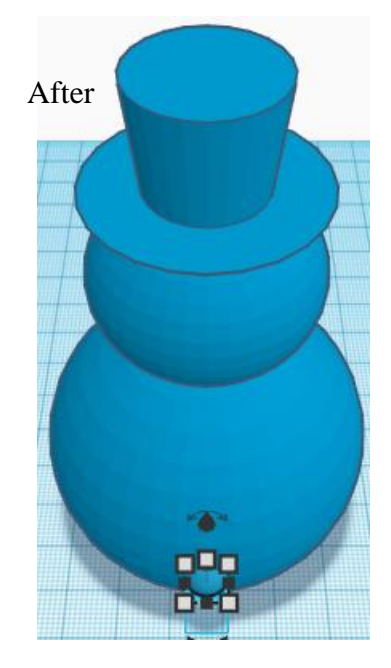

**Group** Button 1 and Snowman From now on this will be called the **Snowman**

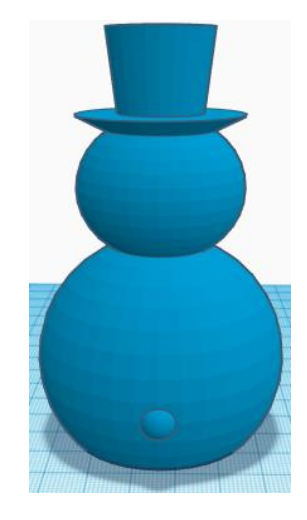

**Align** Button 2 and Snowman

centered in X direction, front of Y direction, and bottom of Z direction.

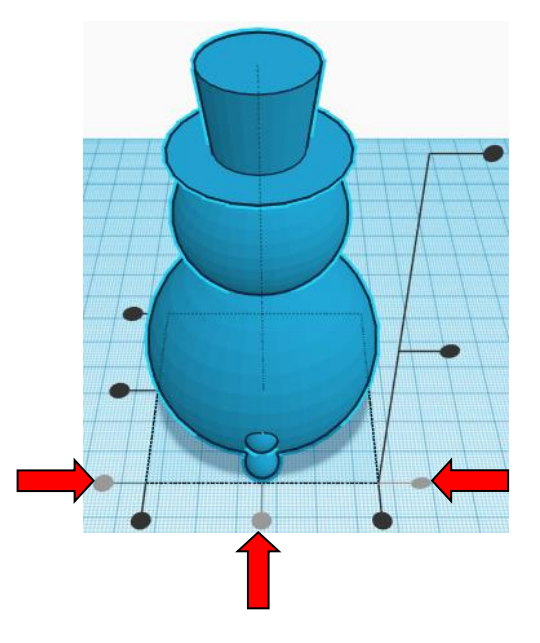

**Hint:** Select Button 2 and hold control and hold shift and push up arrow key 2 time, then release shift and push up arrow key  $1$  time.

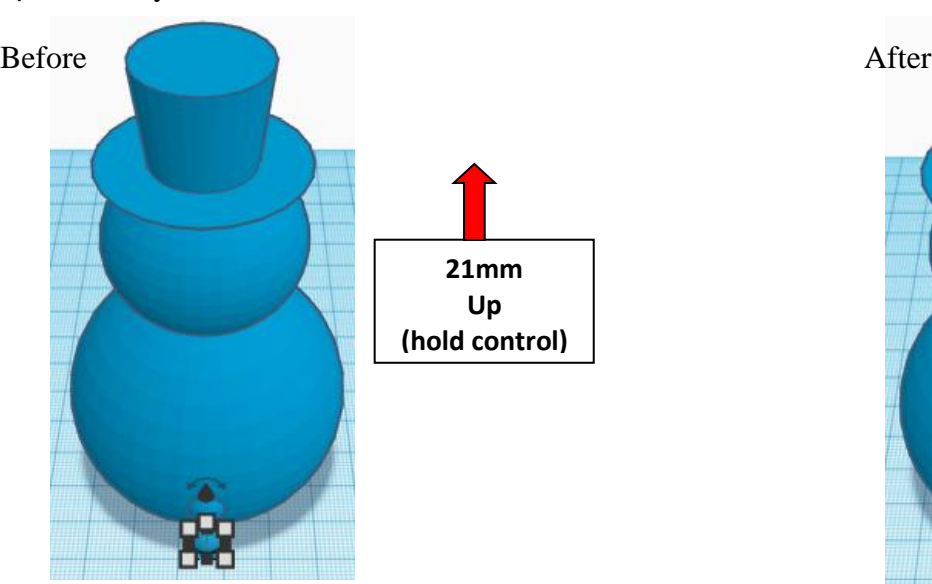

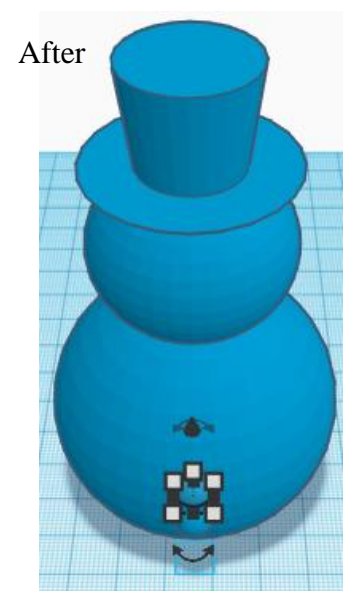

**Group** Button 2 and Snowman From now on this will be called the **Snowman**

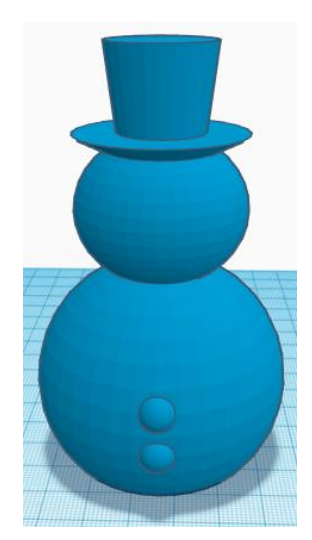

#### **Align** Button 3 and Snowman

centered in X direction, front of Y direction, and bottom of Z direction.

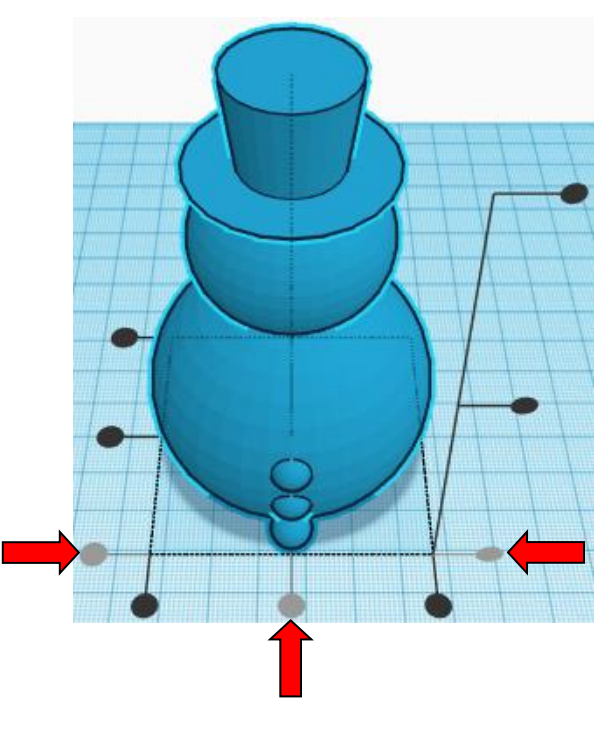

**Move** <u>Button 3</u> (Must be in home view for this to work!) move back in positive Y direction 4mm and move up in positive Z direction 31mm

**Hint:** Select **Button 3** and push up arrow key 4 times.

and

Select **Button 3** and hold control and hold shift and push up arrow key 3 times, then release shift and push up arrow key 1 time.

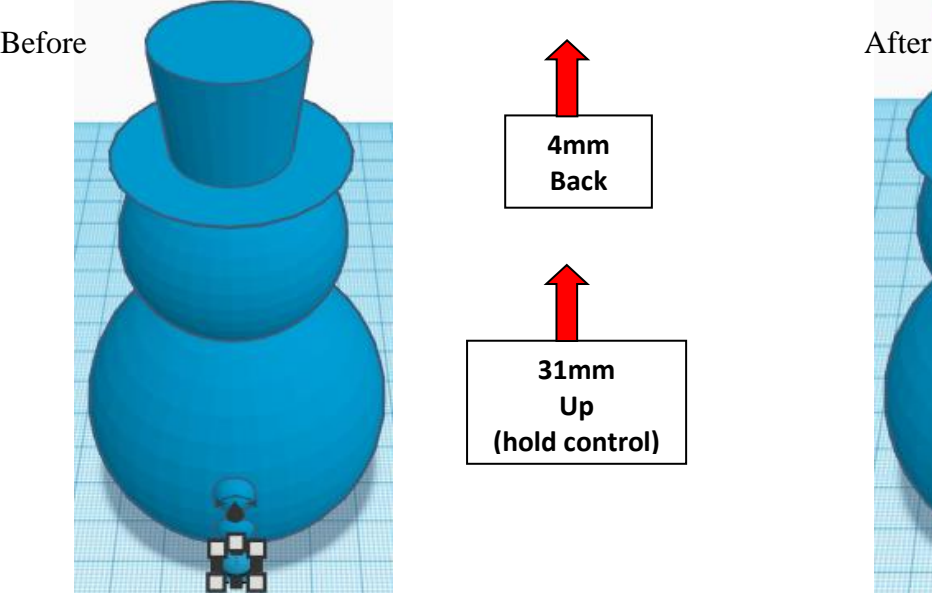

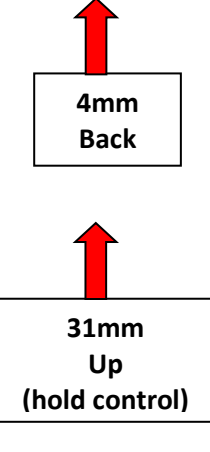

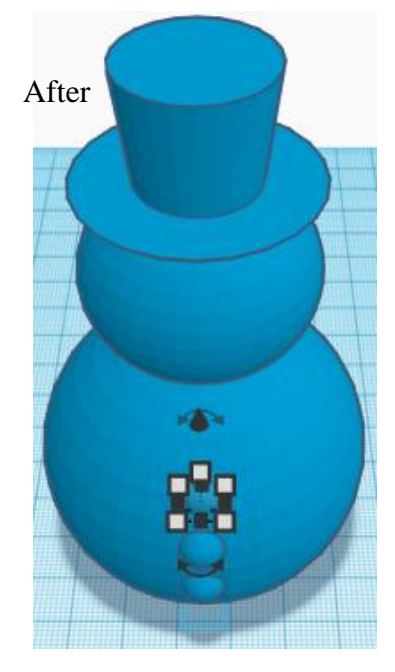

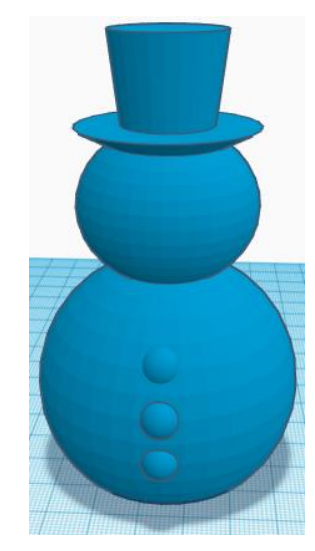

**Group** Button 3 and Snowman From now on this will be called the **Snowman**

#### **Face:**

Bring in a Sphere, located in Basic Shapes on the left 3 shapes down. From now on this will be called the **Eye**

Change the dimensions to 5mm X direction, 5mm Y direction, and 5mm Z direction.

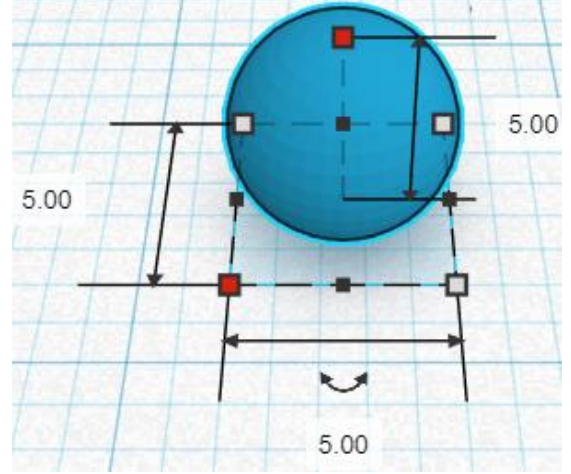

**Duplicate Eye** 1 time This duplicate will now be called the **Right Eye.**

**Move** Right Eye (Must be in home view for this to work!) move right in positive x direction 15mm

- Hint: Select Right Eye and push right arrow key 15 times.
	- or

Select Right Eye and hold shift and push right arrow key 1 time, then release shift and push right arrow key 5 times.

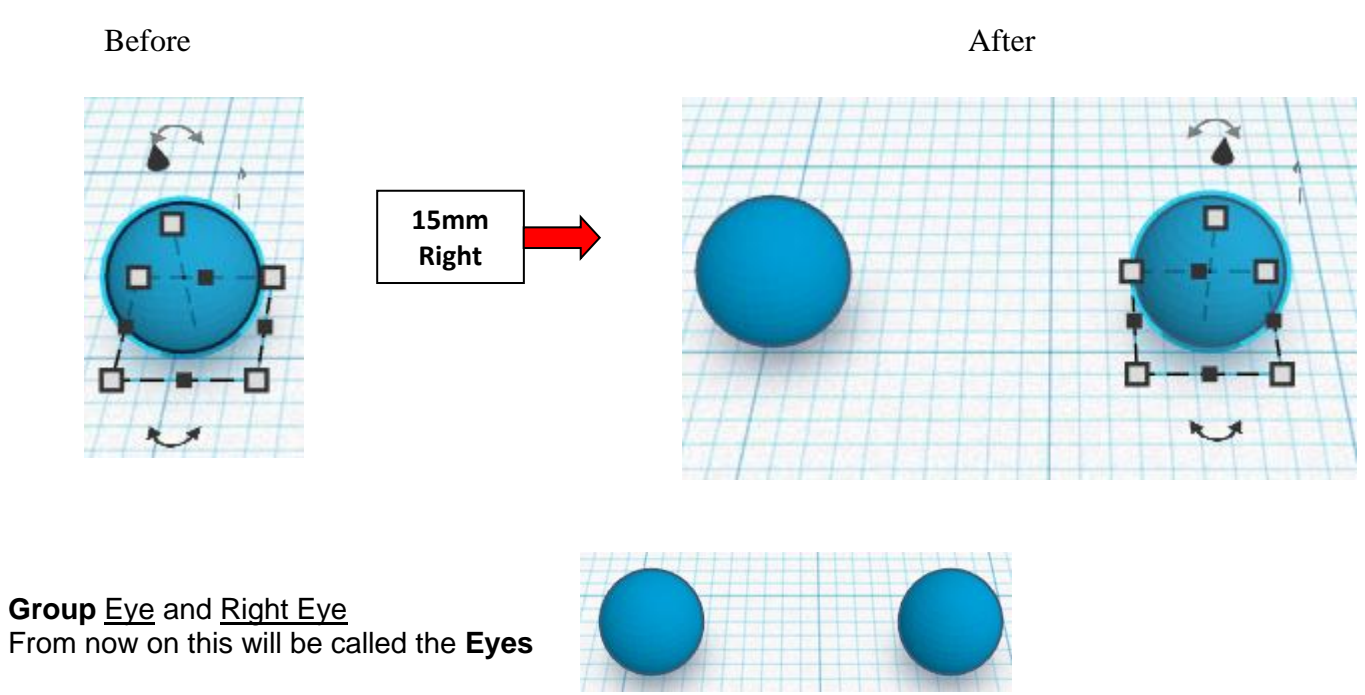

**Align** Eyes and Snowman

centered in X direction, front of Y direction, and top of Z direction.

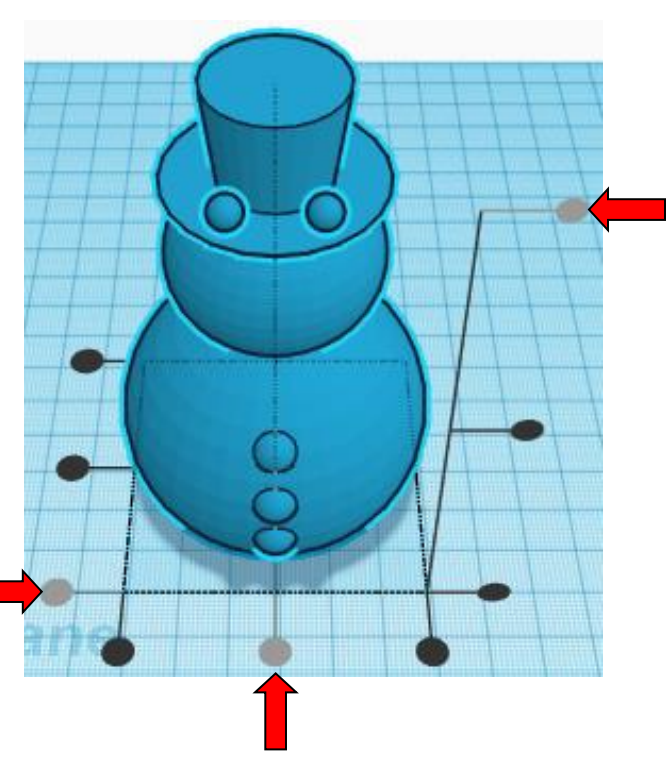

**Move** Eyes (Must be in home view for this to work!) move down in negative Z direction 29mm and move back in negative Y direction 13mm

**Hint:** Select **Eyes** and hold control and push down arrow key 29 times.

and

Select **Eyes** and push up arrow key 13 times.

Or

Select Eyes and hold control and hold shift and push down arrow key 2 times, then release shift and push down arrow key 9 times.

and

Select Eyes and hold shift and push up arrow key 1 time, then release shift and push up arrow key 3 times.

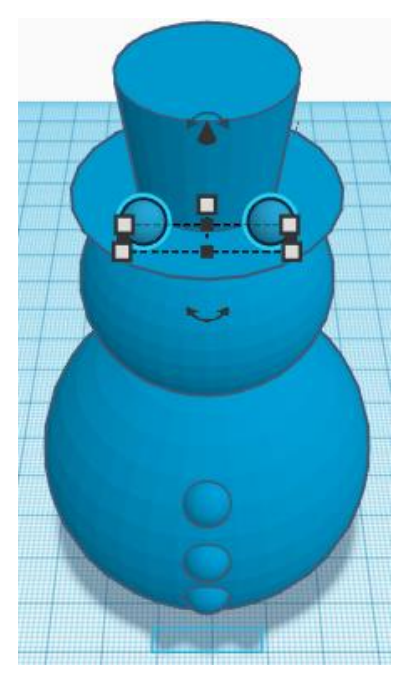

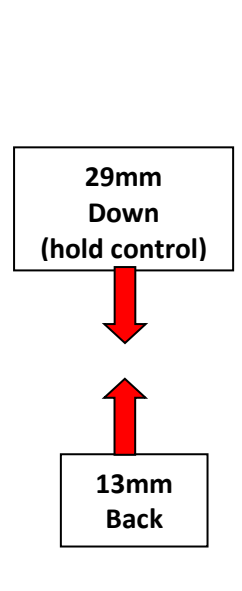

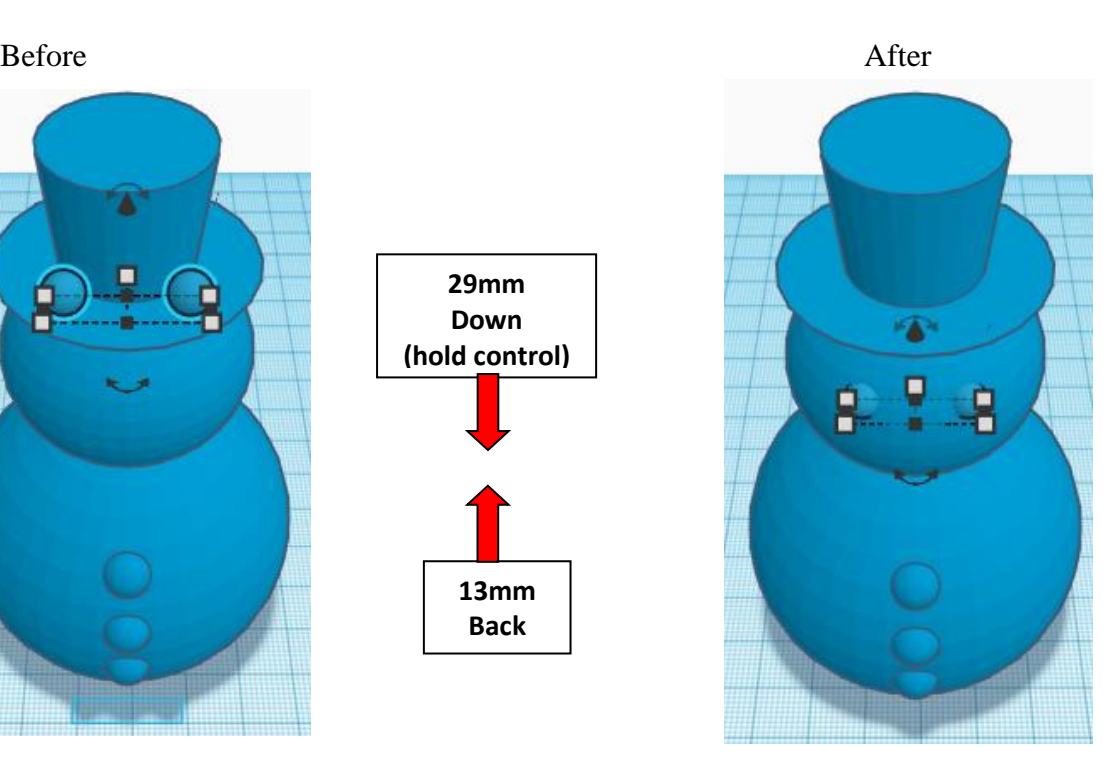

**Group** Eyes and Snowman From now on this will be called the **Snowman**

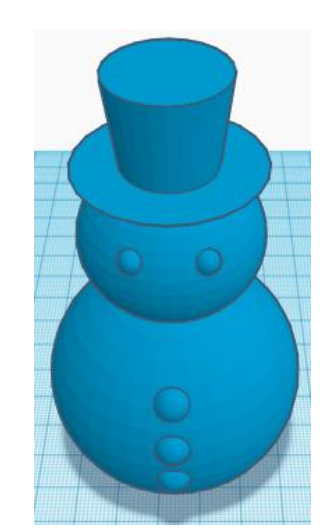

Bring in a Paraboloid, located in Basic Shapes on the left 8 shapes down. From now on this will be called the **Nose**

Change the dimensions to 5mm X direction, 7mm Y direction, and 10mm Z direction.

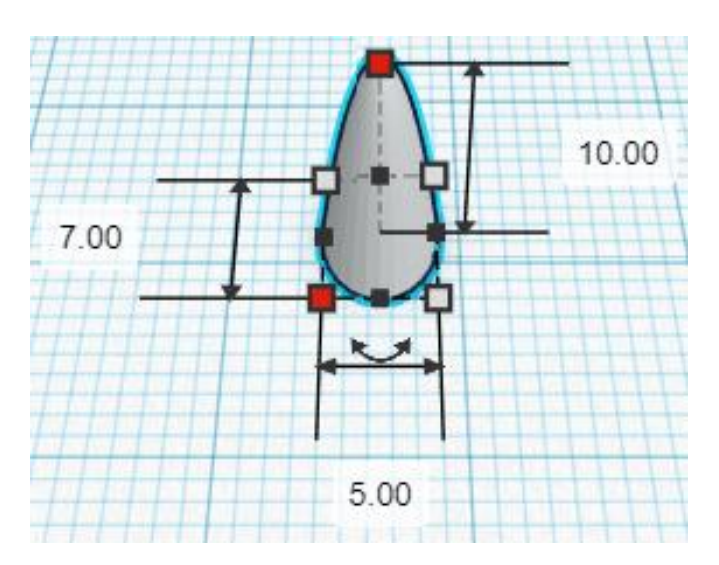

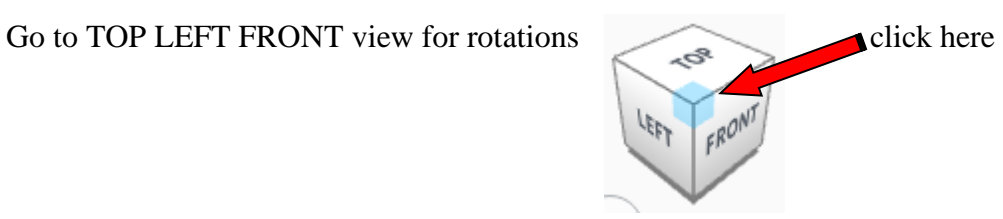

**Rotate** the Nose clockwise 90 degrees in YZ plane.

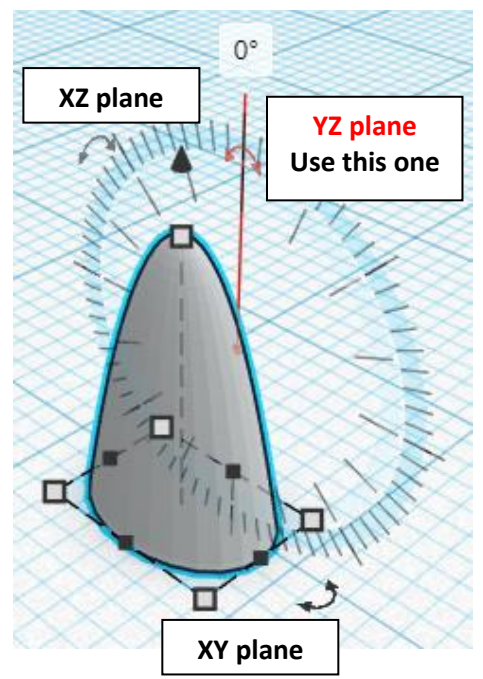

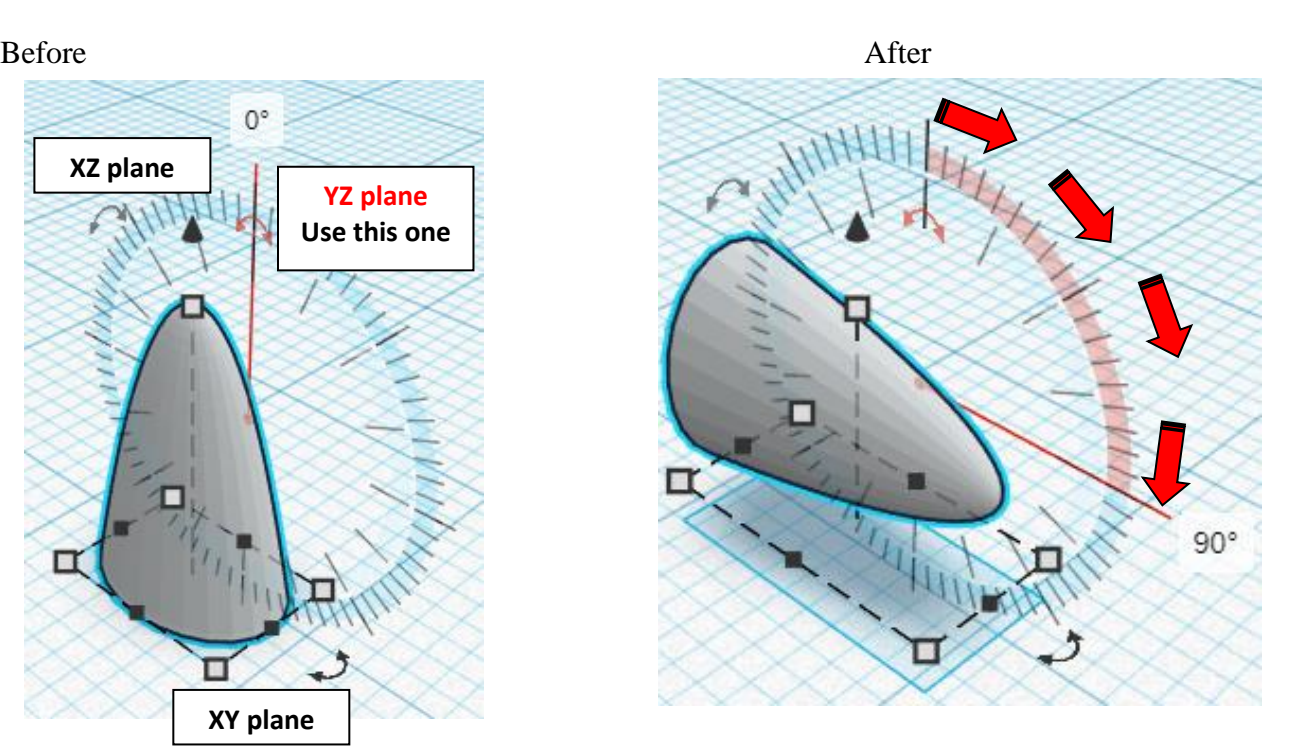

#### **Align** Nose and Snowman

centered in X direction, front of Y direction, and top of Z direction.

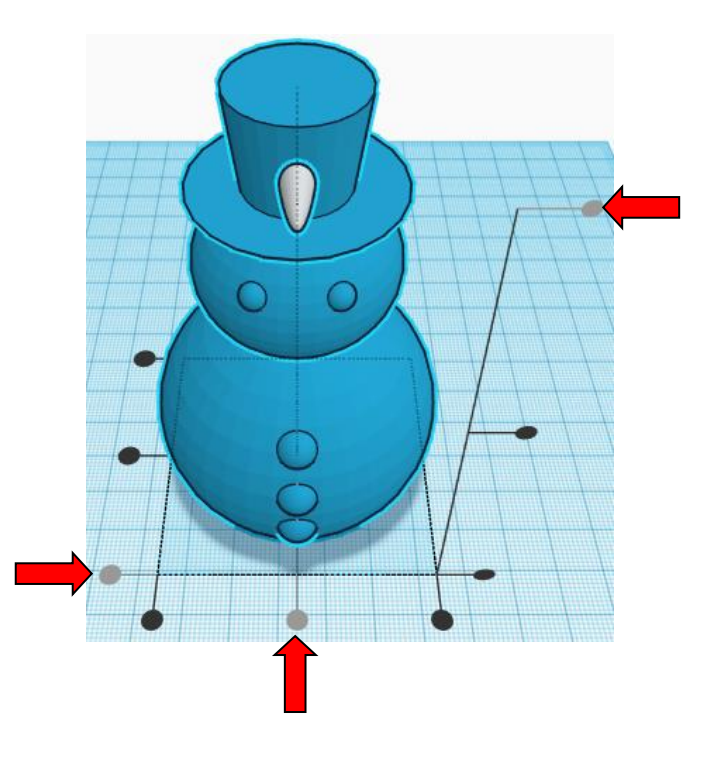

**Move Nose** (Must be in home view for this to work!) move down in negative Z direction 32mm and move back in negative Y direction 4mm

Hint: Select **Nose** and hold control and push down arrow key 32 times.

and

Select **Nose** and push up arrow key 4 times.

Or

Select Nose and hold control and hold shift and push down arrow key 3 times, then release shift and push down arrow key 2 times.

and

Select **Nose** and push up arrow key 4 times.

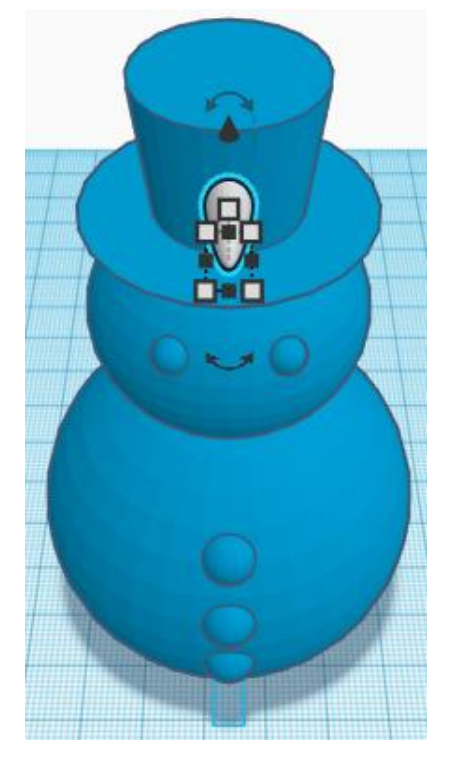

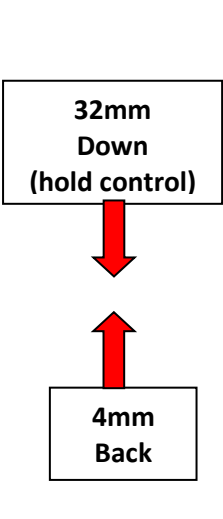

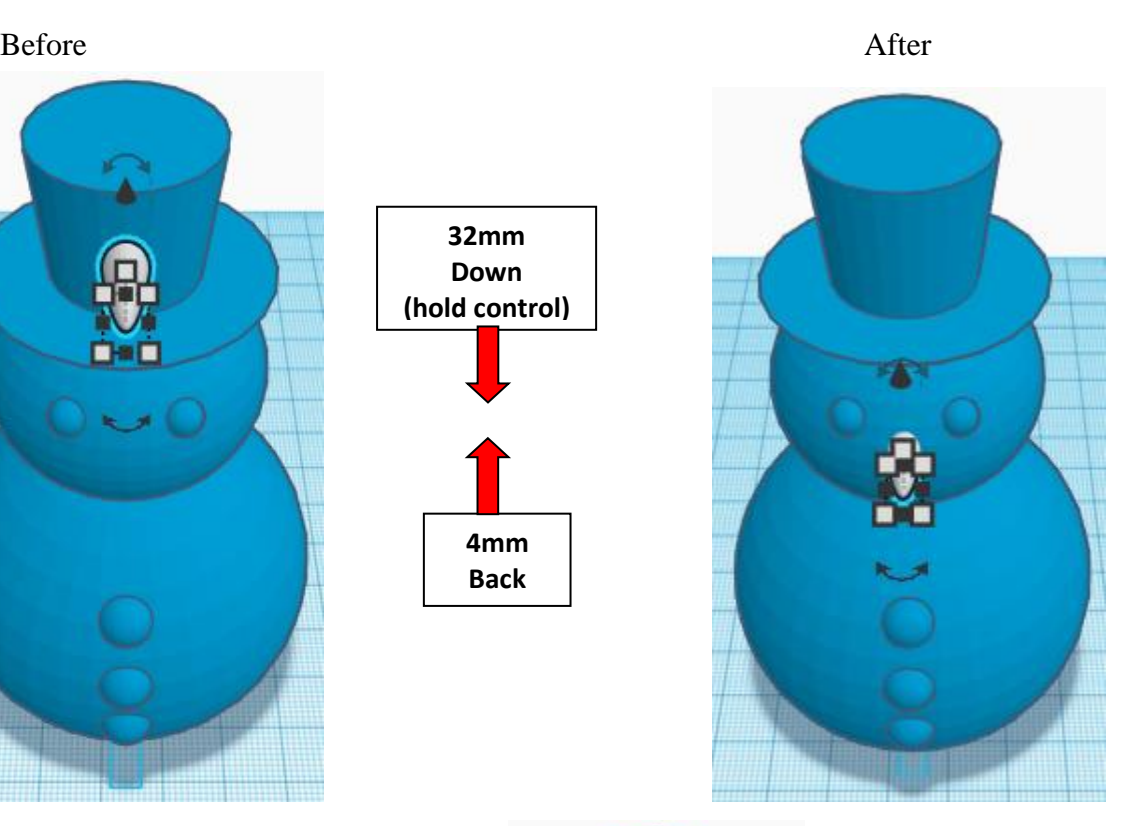

**Group** Nose and Snowman From now on this will be called the **Snowman**

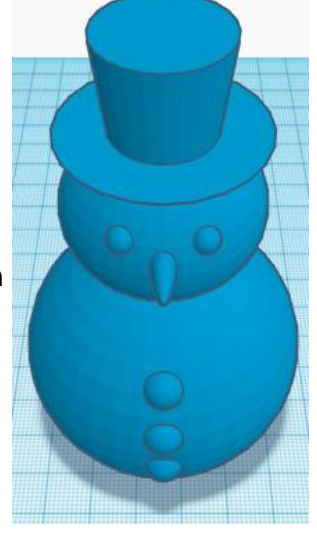

Bring in a Moustache, located in Characters on the left 5 shapes down. From now on this will be called the **Moustache**

Change the dimensions to 16mm X direction, 4mm Y direction, and 6mm Z direction.

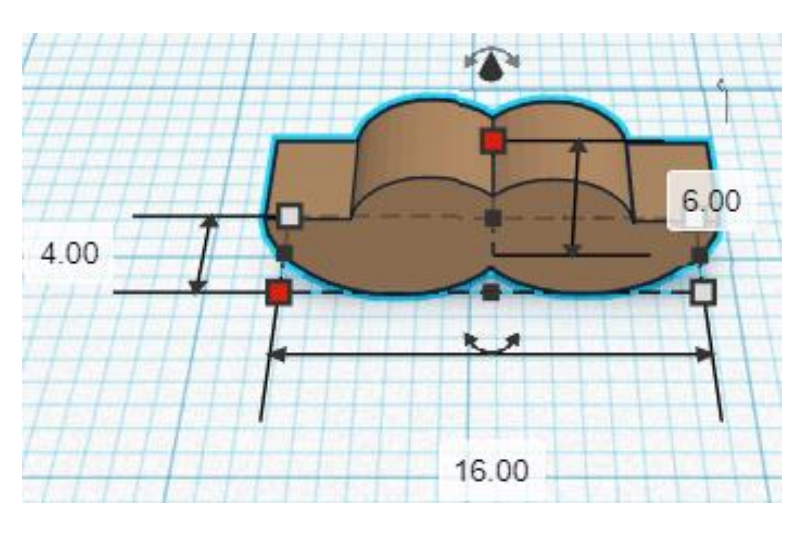

#### **Align** Moustache and Snowman

centered in X direction, front of Y direction, and centered of Z direction.

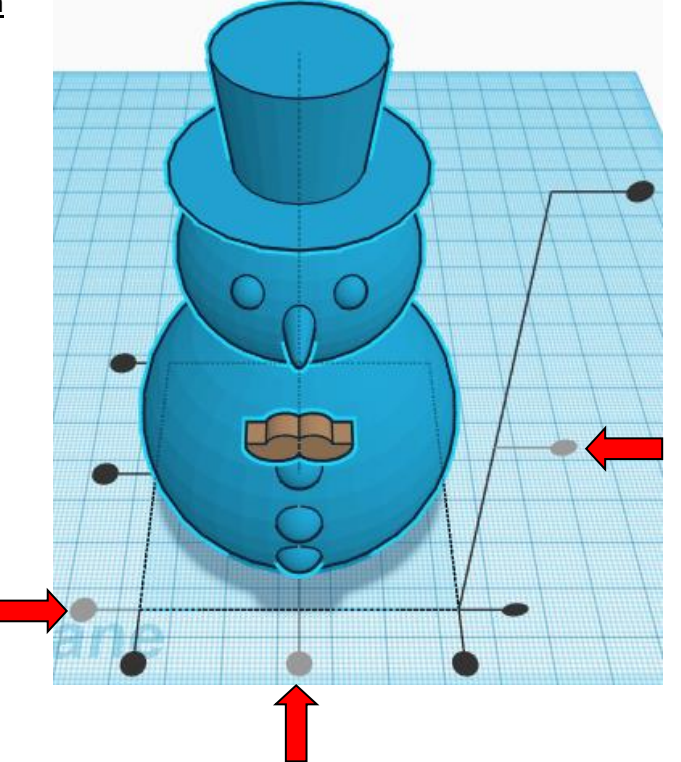

**Move** Moustache (Must be in home view for this to work!) move up in positive Z direction 10mm and move back in negative Y direction 11mm

**Hint:** Select Moustache and hold control and push up arrow key 10 times.

and

Select Moustache and push up arrow key 11 times.

Or

Select Moustache and hold control and hold shift and push up arrow key 1 times.

and

Select Moustache and hold shift and push up arrow key 1 times, then release shift and push up arrow key 1 time.

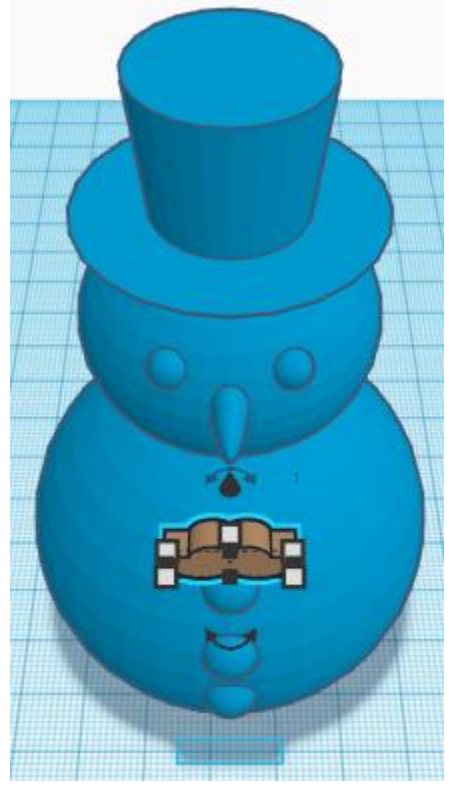

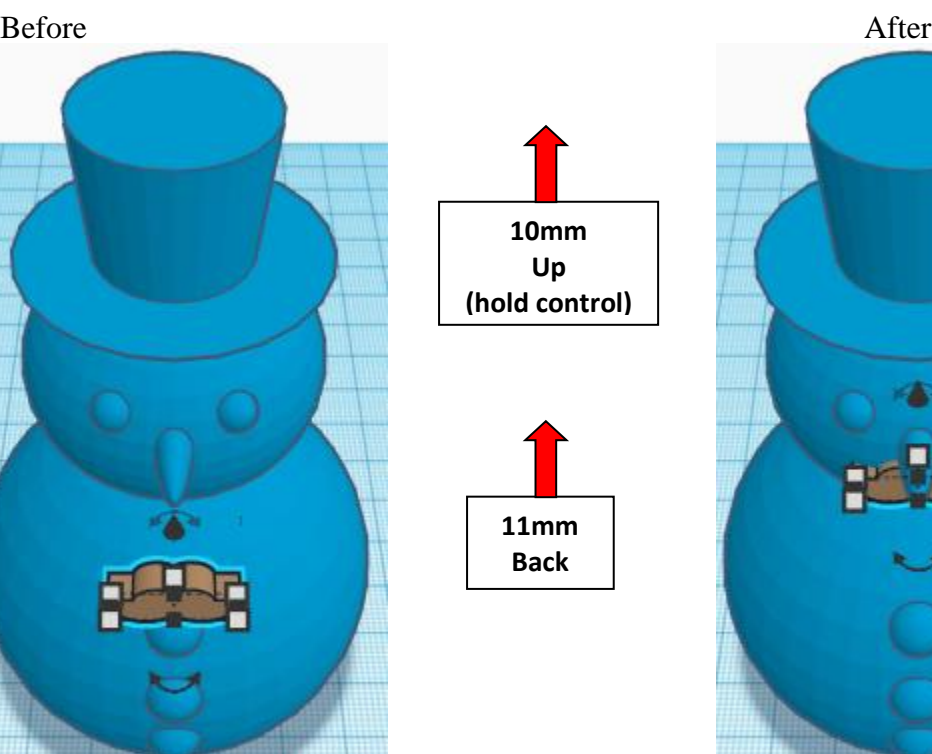

**Group** Moustache and Snowman From now on this will be called the **Snowman**

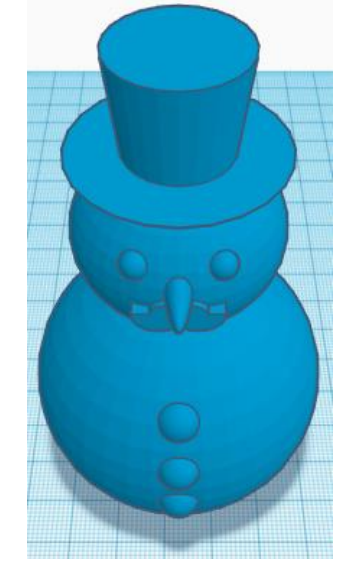

#### **Scarf:**

Bring in a Torus, located in Basic Shapes on the right 8 shapes down. From now on this will be called the **Scarf**

Change the dimensions to 45mm X direction, 45mm Y direction, and 10mm Z direction.

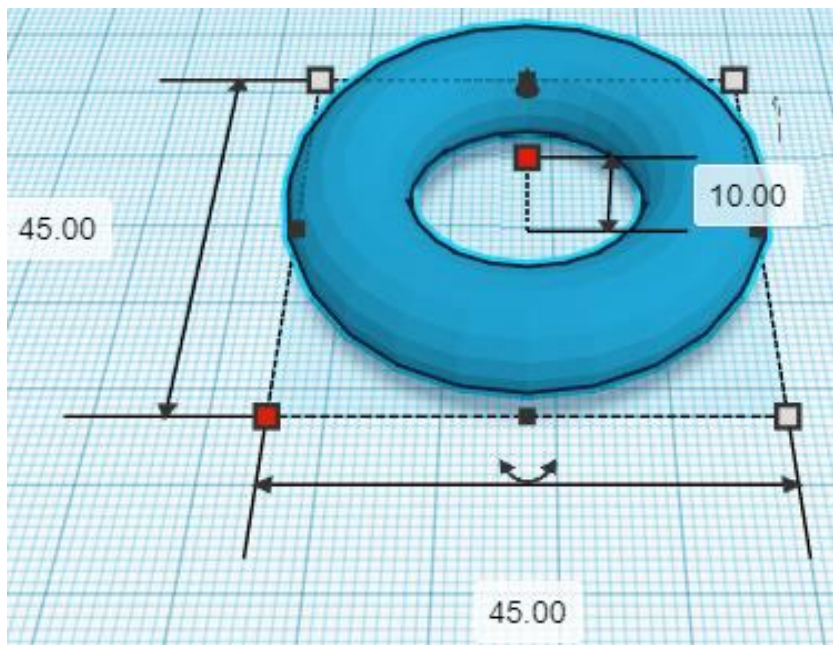

#### **Align** Scarf and Snowman

centered in X direction, centered of Y direction, and centered of Z direction.

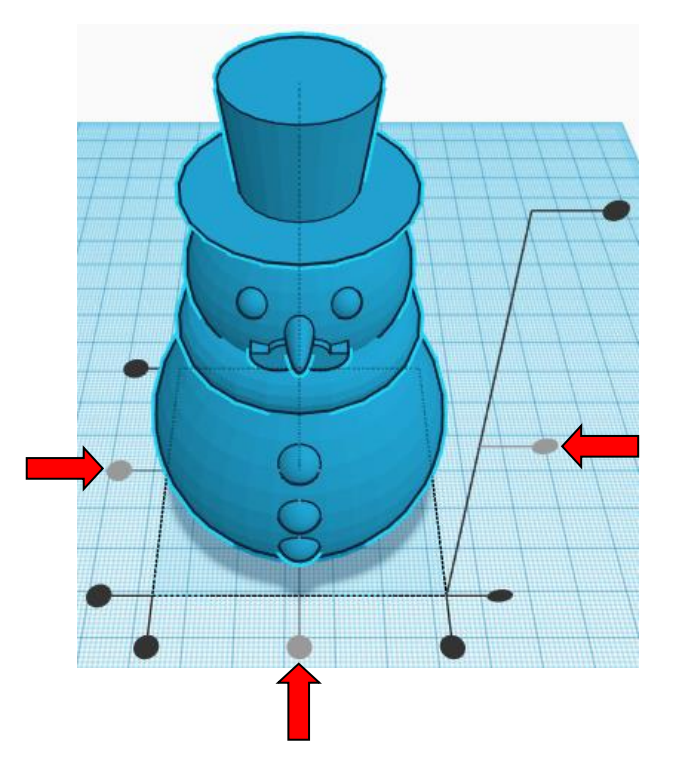

#### **Move** Scarf (Must be in home view for this to work!) move down in negative Z direction 2mm

Hint: Select Scarf and hold control and push down arrow key 2 times.

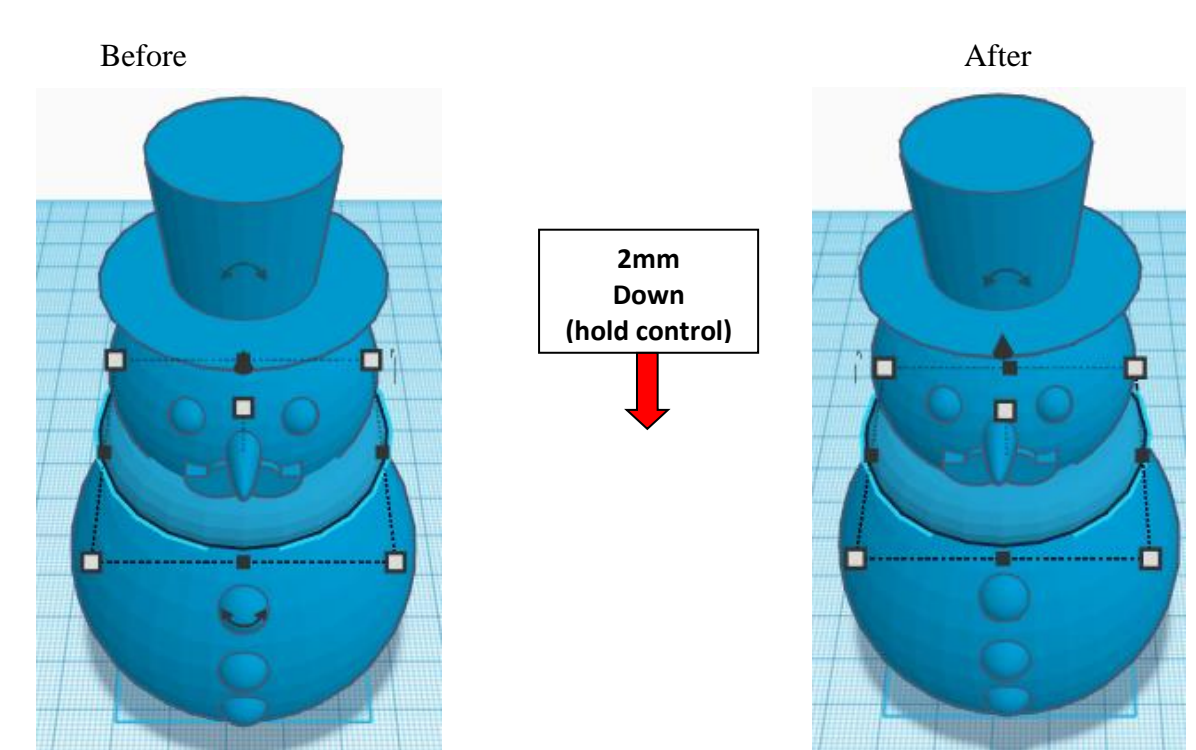

**Group** Scarf and Snowman From now on this will be called the **Snowman**

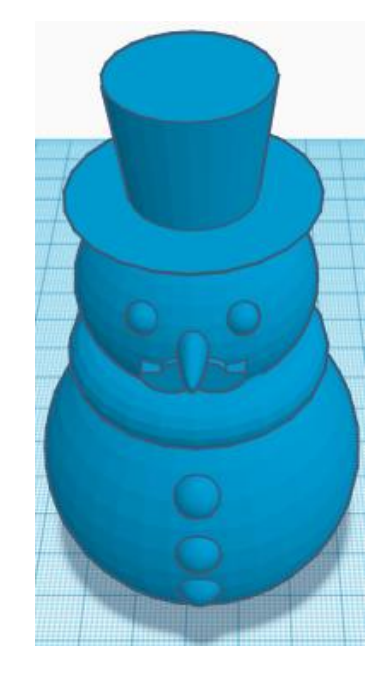

Bring in a Sliced Cylinder, located in All, (things in All move each time that TinkerCad adds items to All), this was last seen on page 6, on the right 3 shapes down. From now on this will be called the **Scarf end**

Change Arc to 90.

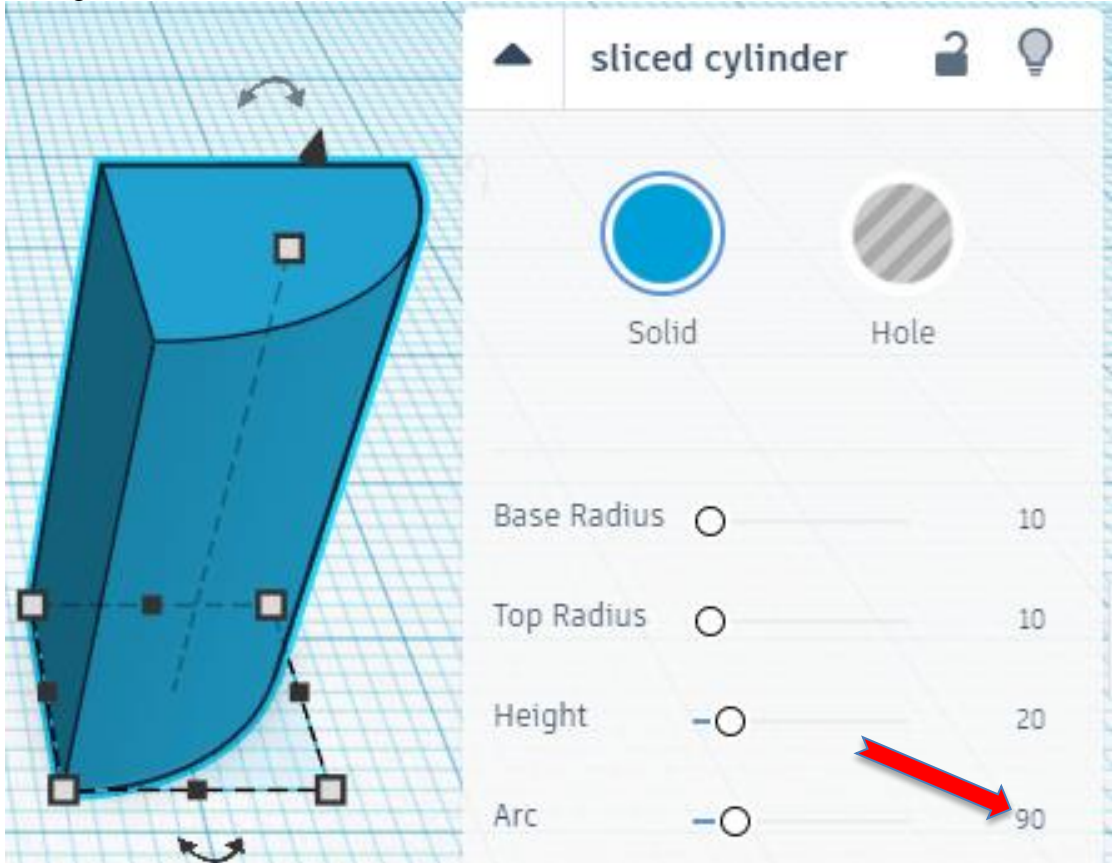

Change the dimensions to 20mm X direction, 20mm Y direction, and 9mm Z direction.

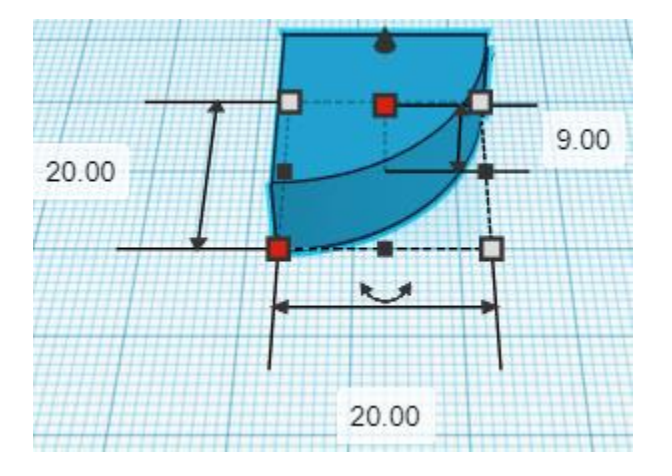

Bring in a Sphere, located in Basic Shapes on the left 3 shapes down. From now on this will be called the **Scarf End Ball**

Change the dimensions to 12mm X direction, 12mm Y direction, and 12mm Z direction.

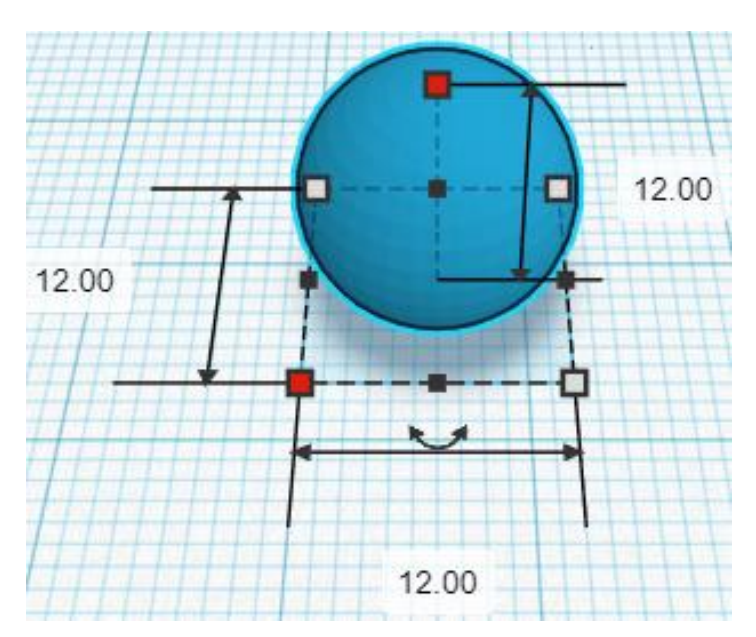

#### **Align** Scarf End and Scarf End Ball

left in X direction, forward of Y direction, and centered of Z direction.

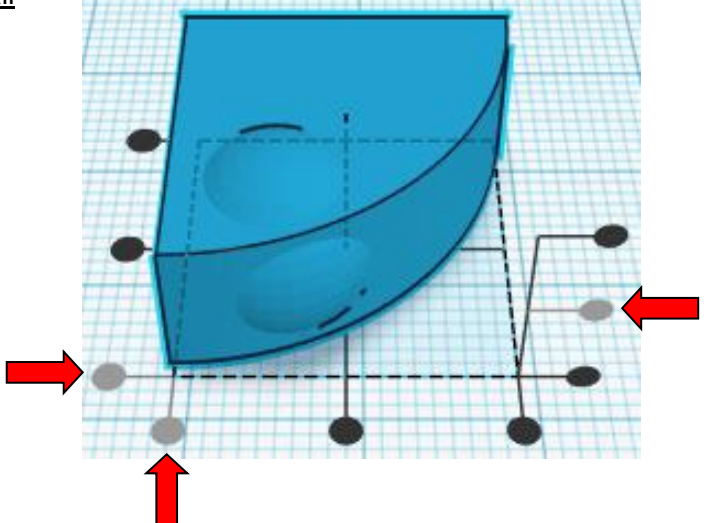

**Move** Scarf End Ball (Must be in home view for this to work!) move left in negative X direction 5mm and move forward in negative Y direction 5mm

Hint: Select Scarf End Ball and push left arrow key 5 times.

and

Select Scarf End Ball and push down arrow key 5 times.

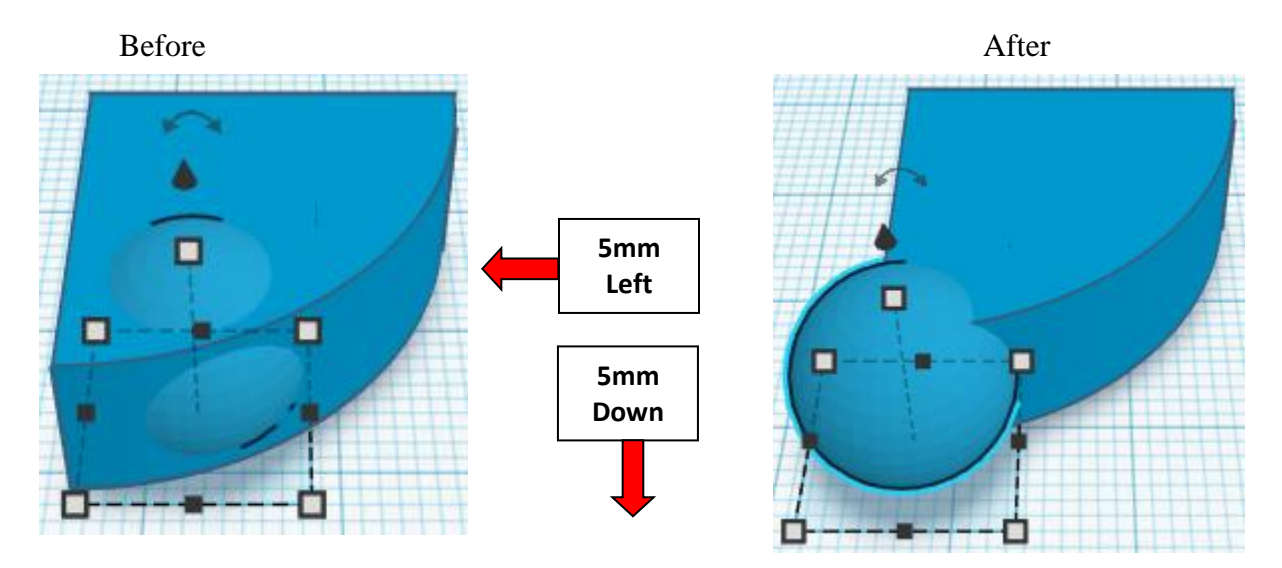

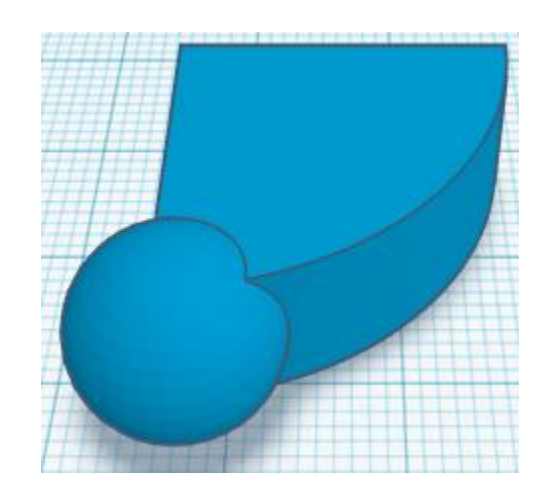

**Group** Scarf End and Scarf End Ball From now on this will be called the **Scarf End**

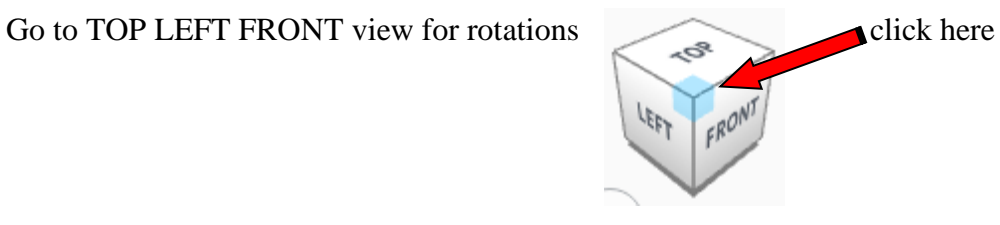

**Rotate** the Scarf End clockwise 90 degrees in XZ plane.

Before After

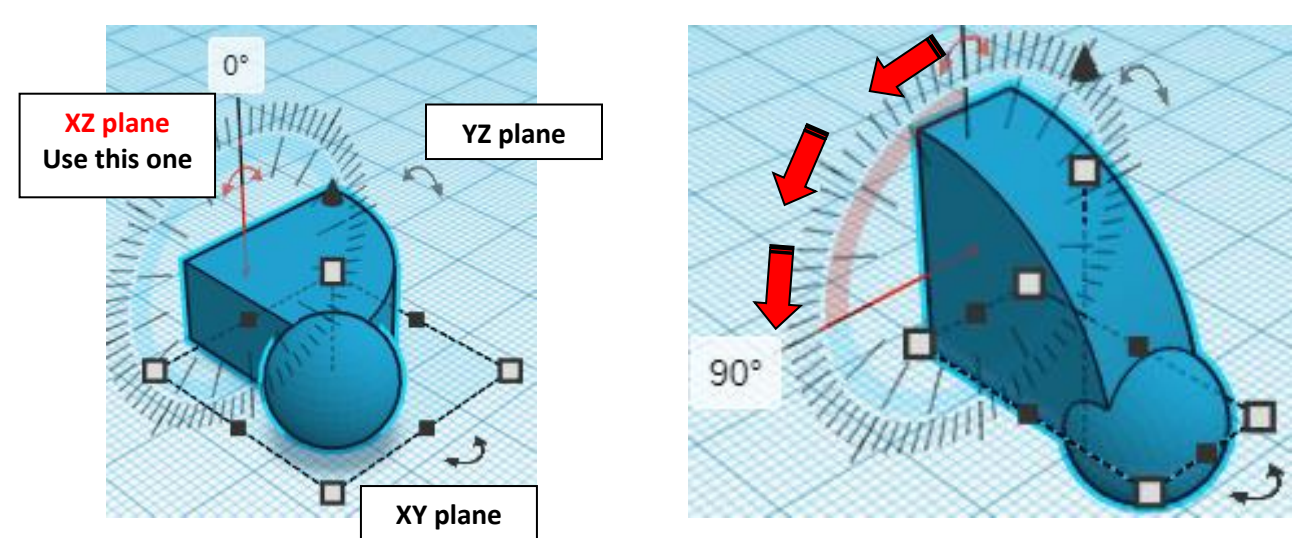

**Duplicate Scarf End 1 times** Set duplicate to the side

These objects will now be called the **Scarf End 1,** and **Scarf End 2**

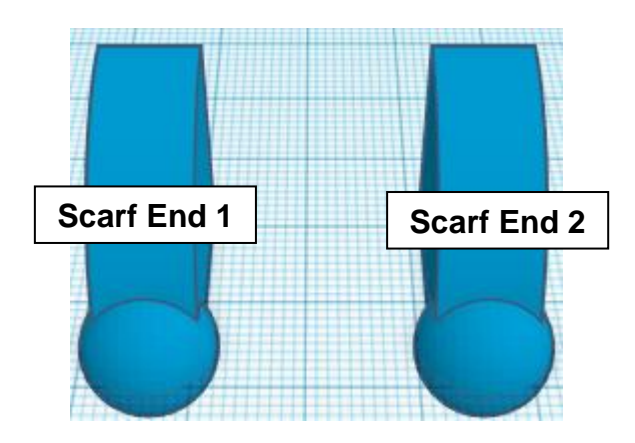

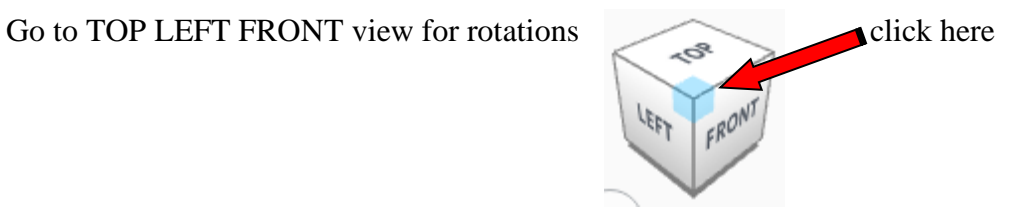

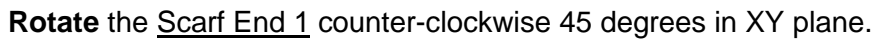

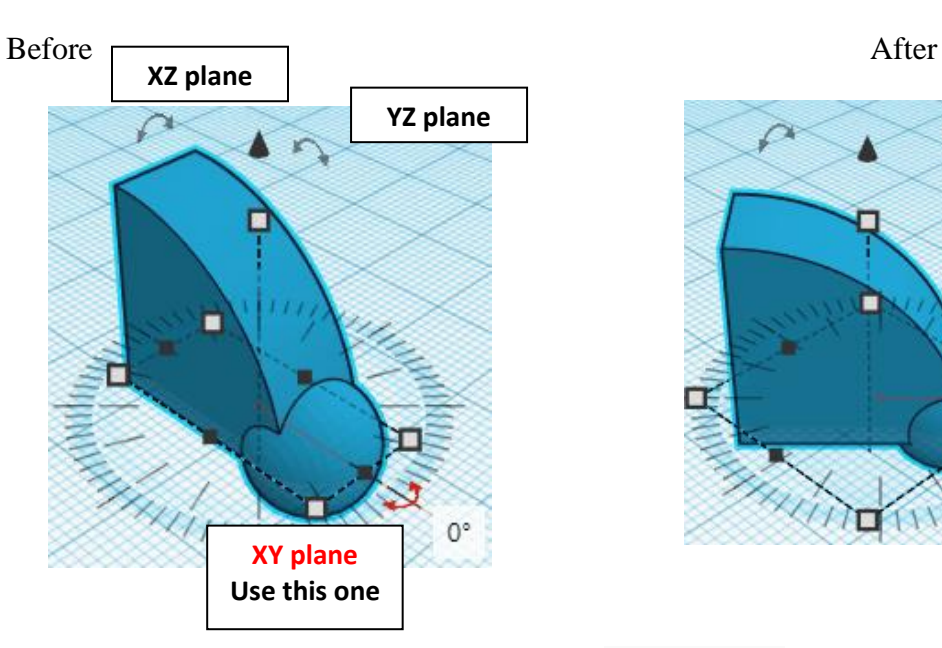

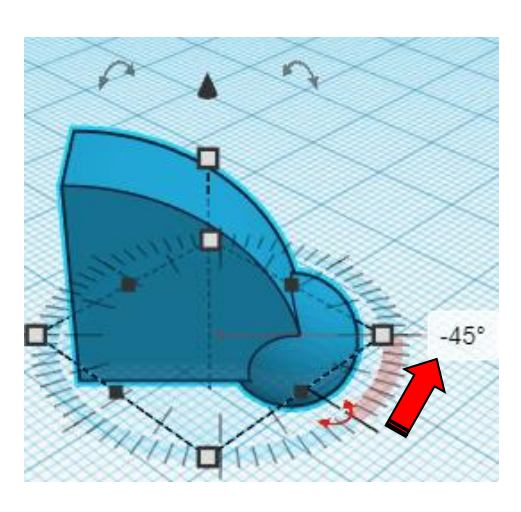

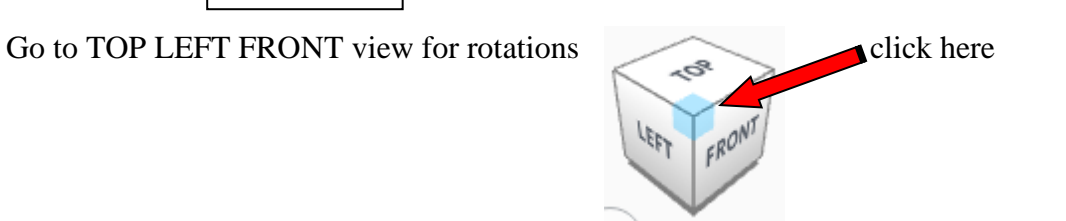

**Rotate** the Scarf End 2 counter-clockwise 20 degrees in YZ plane.

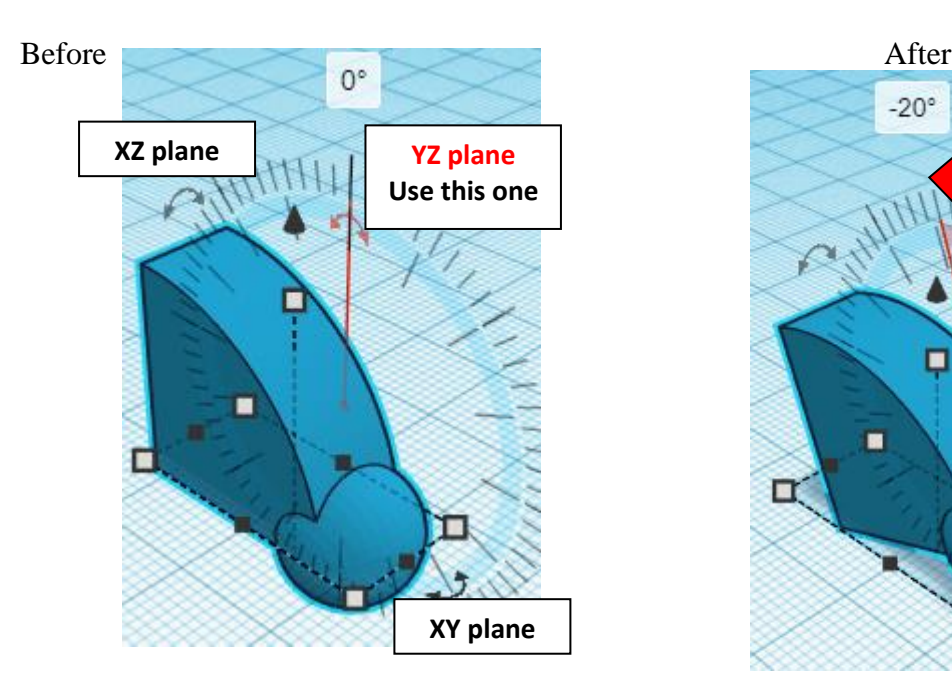

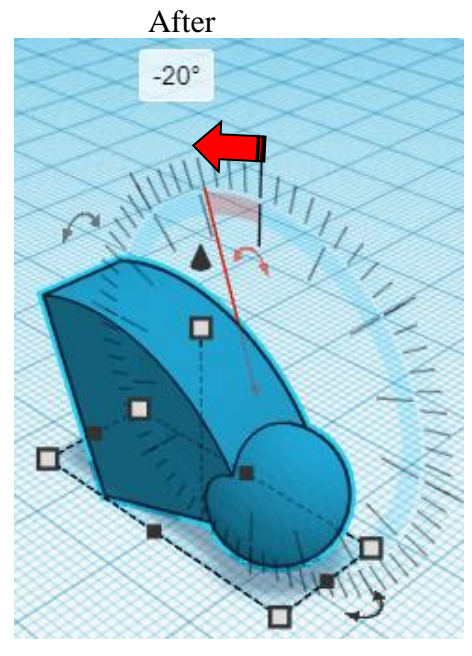

**Rotate** the Scarf End 2 counter-clockwise 20 degrees in XY plane.

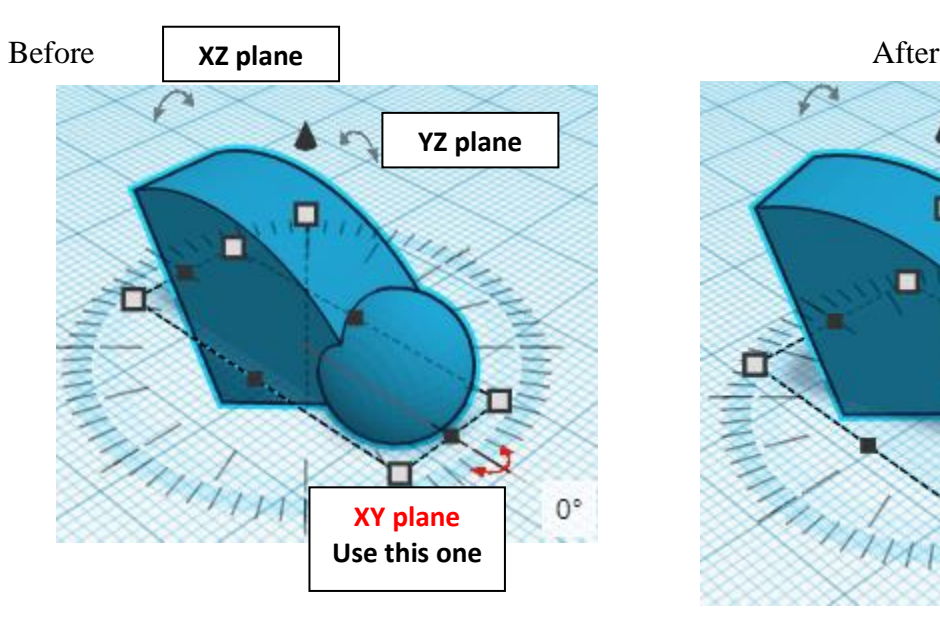

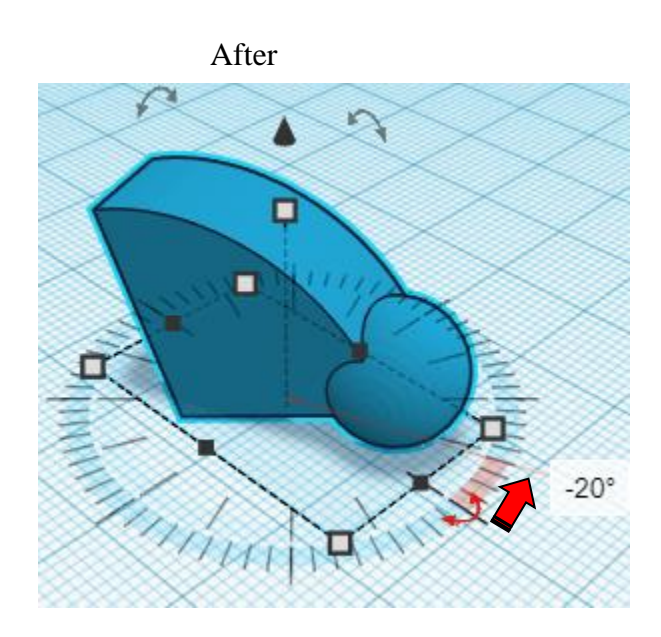

#### Align Scarf End 1 and Scarf End 2

centered in X direction, centered of Y direction, and centered of Z direction.

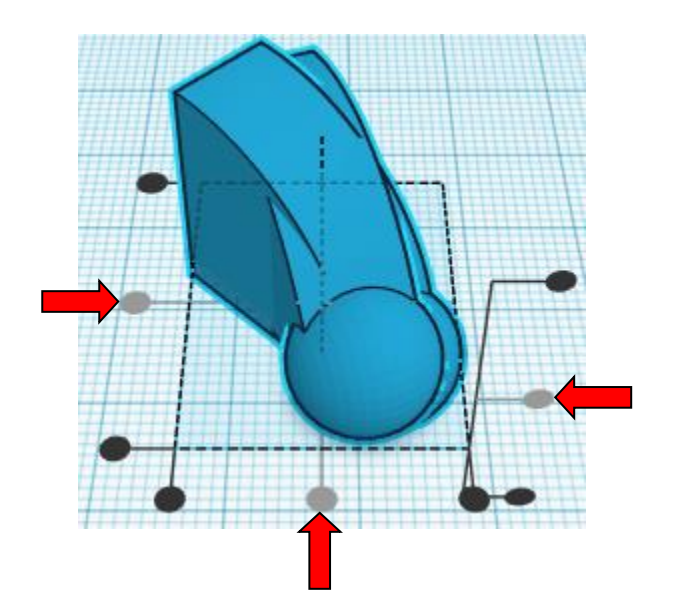

**Move** Scarf End 2 (Must be in home view for this to work!) move left in negative X direction 7mm and move up in positive Z direction 3mm

**Hint:** Select **Scarf End 2** and push left arrow key 7 times. and

Select **Scarf End 2** and hold control and push up arrow key 3 times.

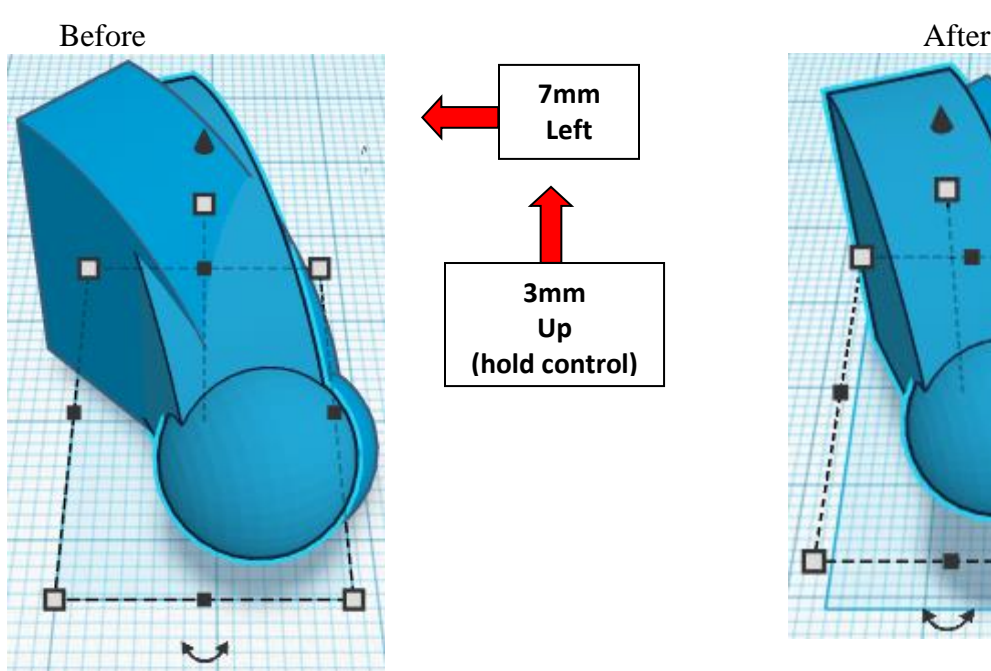

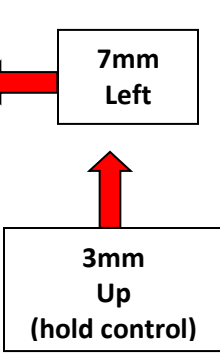

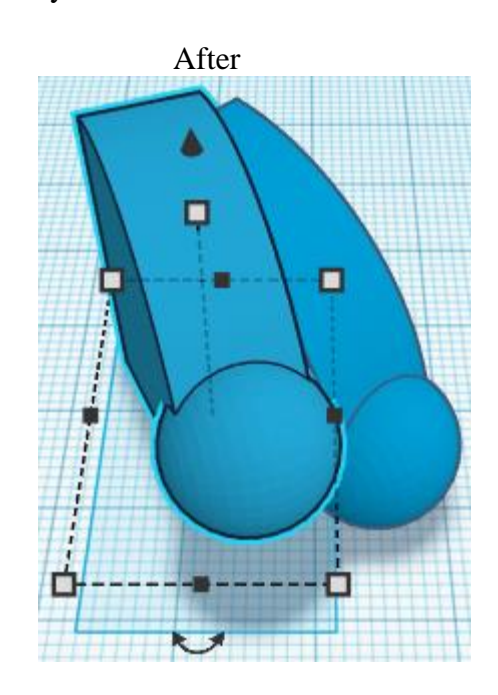

**Group** Scarf End 1 and Scarf End 2 From now on this will be called the **Scarf Ends**

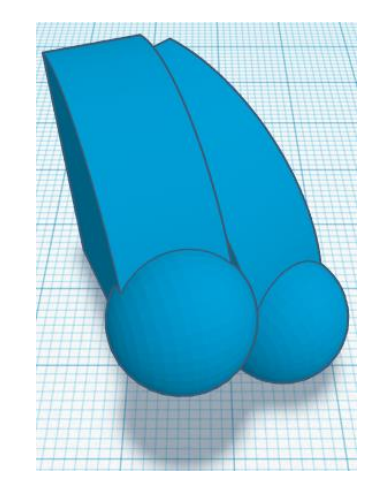

#### **Align** Scarf Ends and Snowman

right in X direction, front of Y direction, and centered of Z direction.

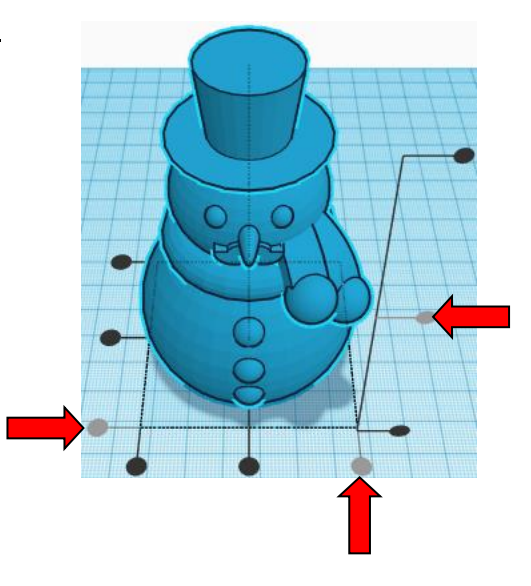

**Move** Scarf Ends (Must be in home view for this to work!) move left in negative X direction 2mm and move down in negative Z direction 15mm and move back in negative Y direction 3mm

Hint: Select Scarf End 2 and push left arrow key 2 times.

and Select **Scarf End 2** and hold control and push down arrow key 15 times. and Select Scarf End 2 and push up arrow key 3 times.

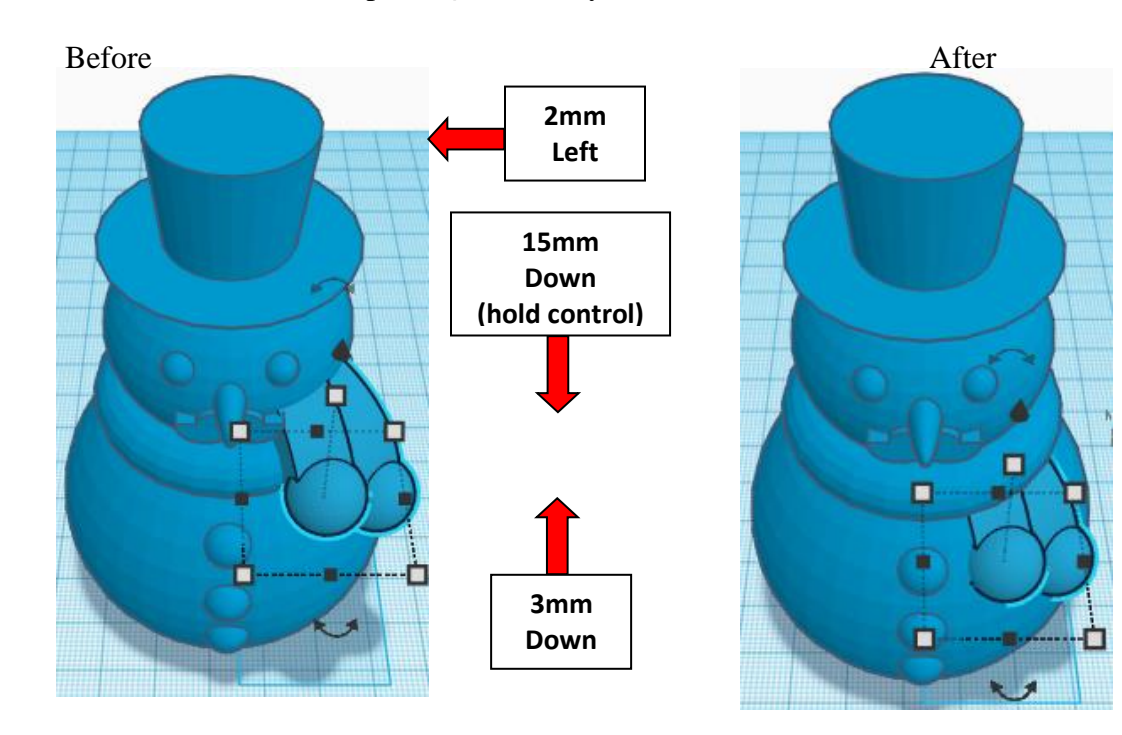

Group **Scarf Ends** and **Snowman** From now on this will be called the **Snowman**

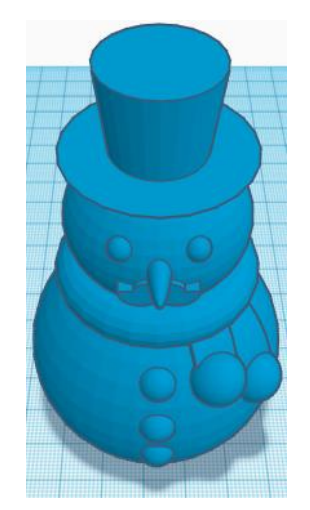

#### **You're are done! Try printing in white and painting the snowman. Comes out really cute!!**

#### **Enjoy**

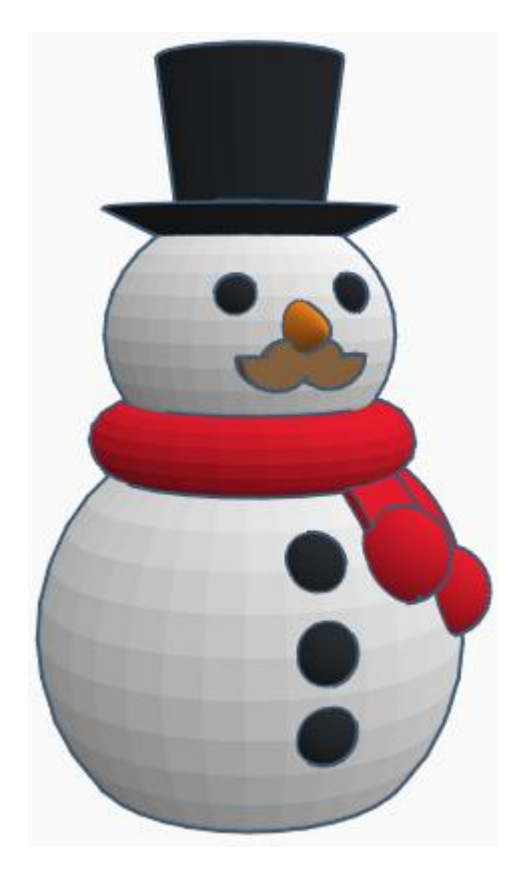

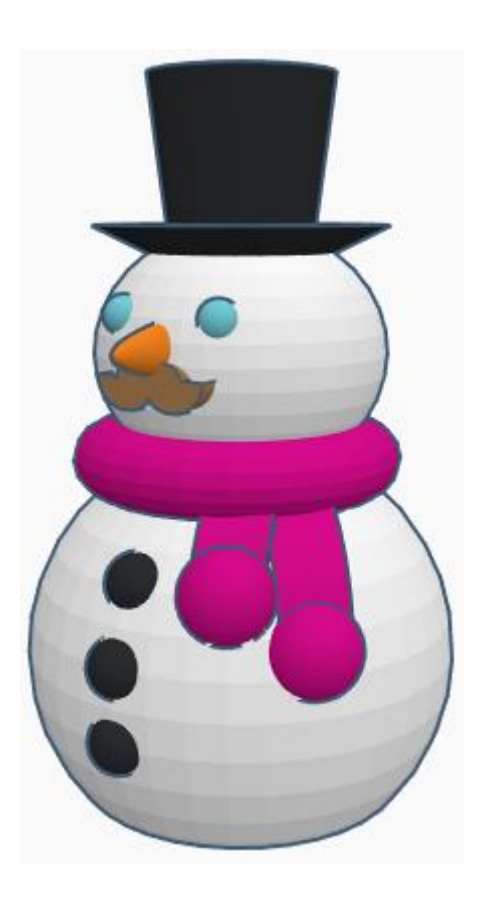

**Reference to Aligning, Flip direction, Move direction, and Rotate direction.**

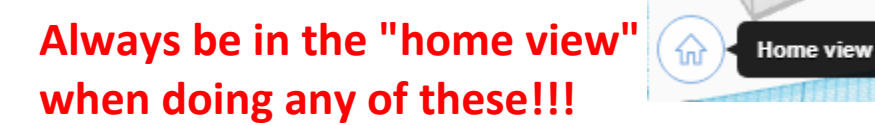

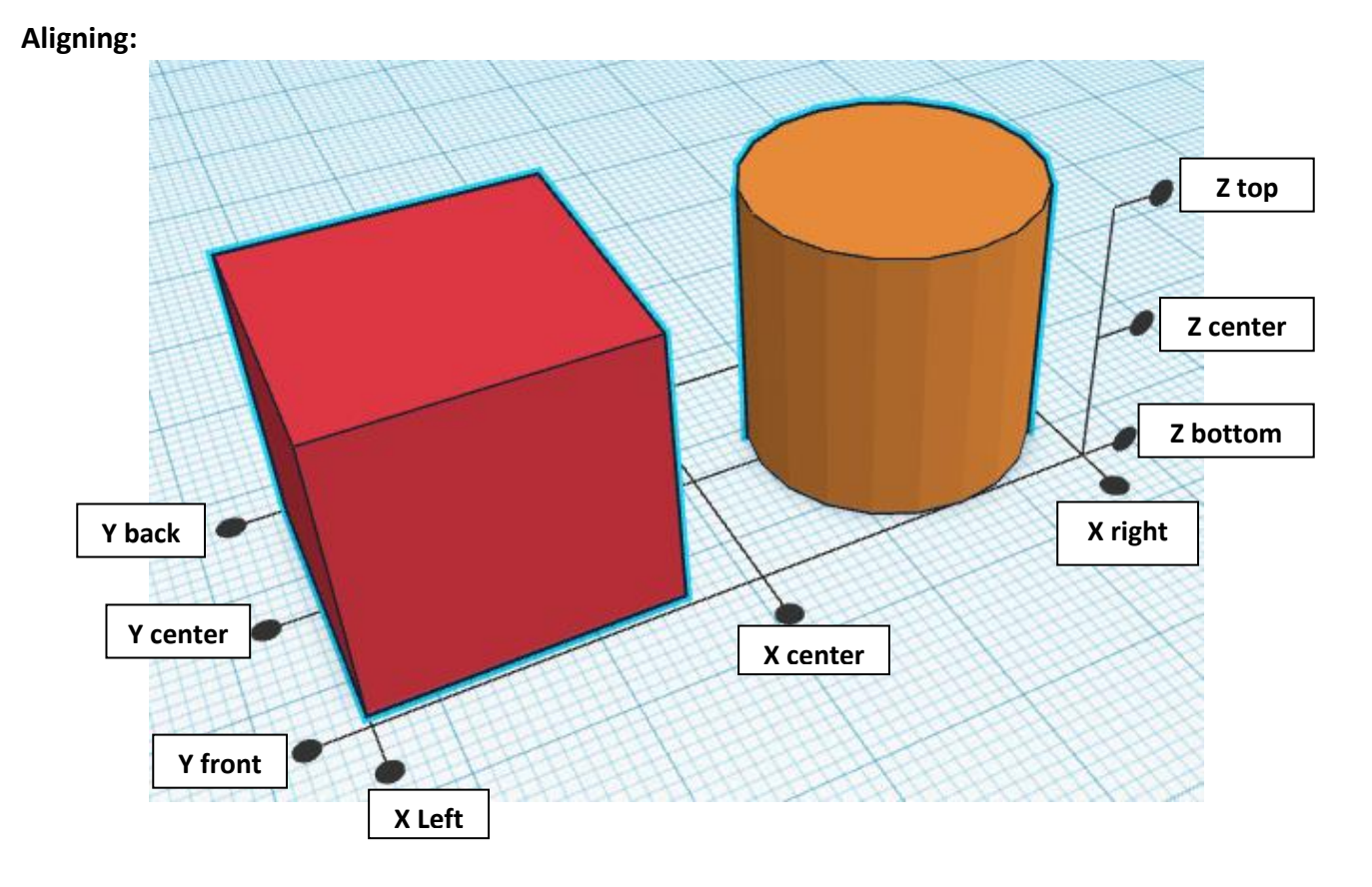

**Flip or Mirror and Move:**

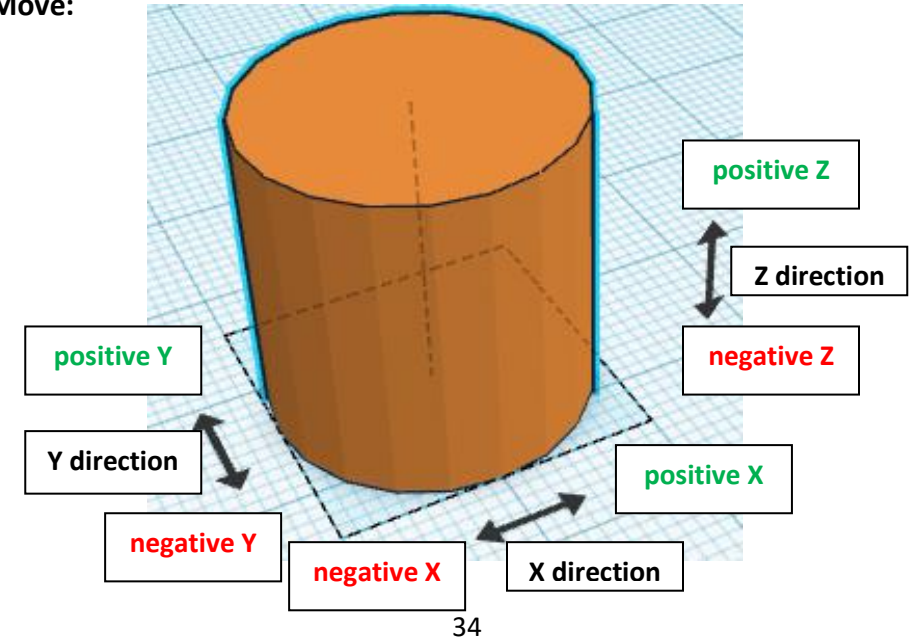

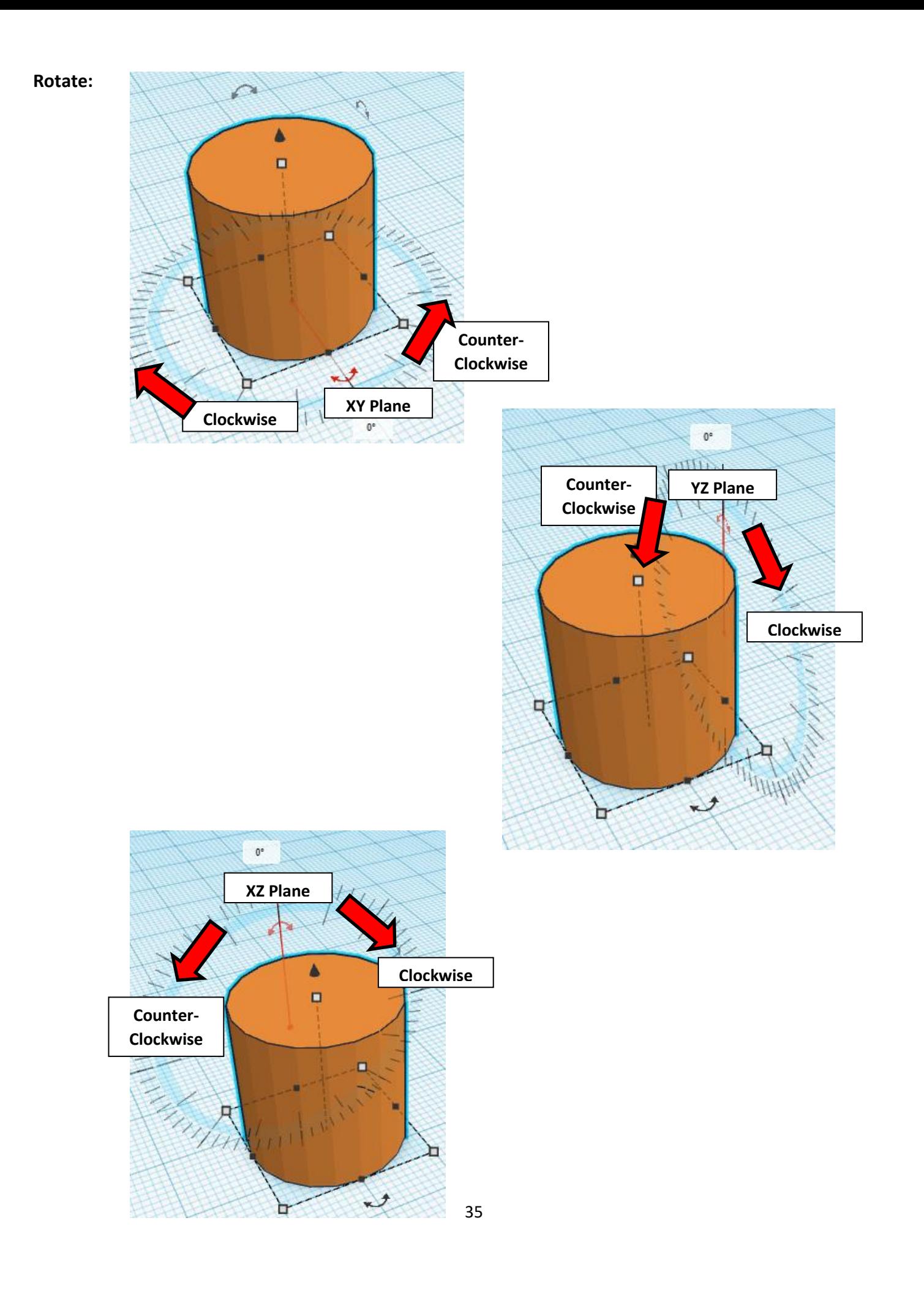

# **TinkerCAD Tool Guide**

# **Most used Keyboard Shortcuts:**

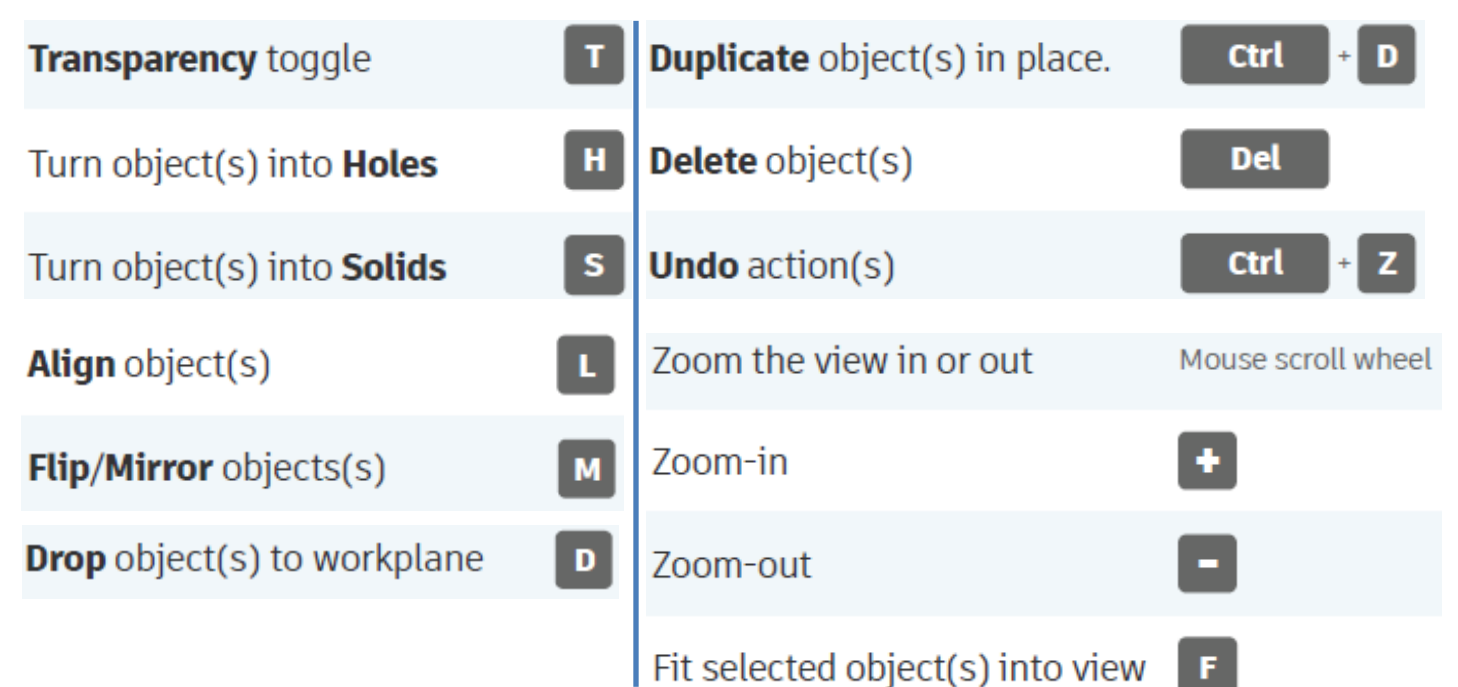

# **Moving Object(s):**

#### **To move object(s) with mouse:**

#### **In XY Plane (left/right and forward/ backward)**

Click and hold left mouse button on object.

Move mouse to desired location.

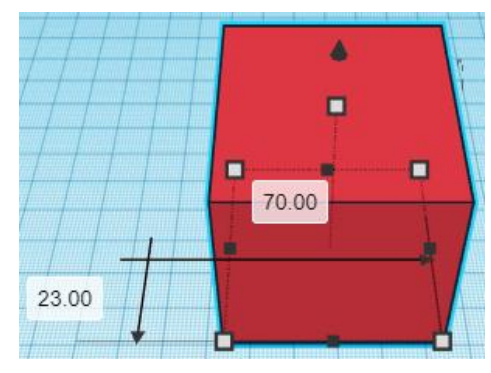

# **Moving Object(s) continued:**

### **In Z direction (up/down)**

Select object with left mouse button. Notice that several shapes appear on object, (white squares, black squares, black cone, ect…)

Click and hold left mouse button on the black cone at top of object. Move mouse up or down to desired height.

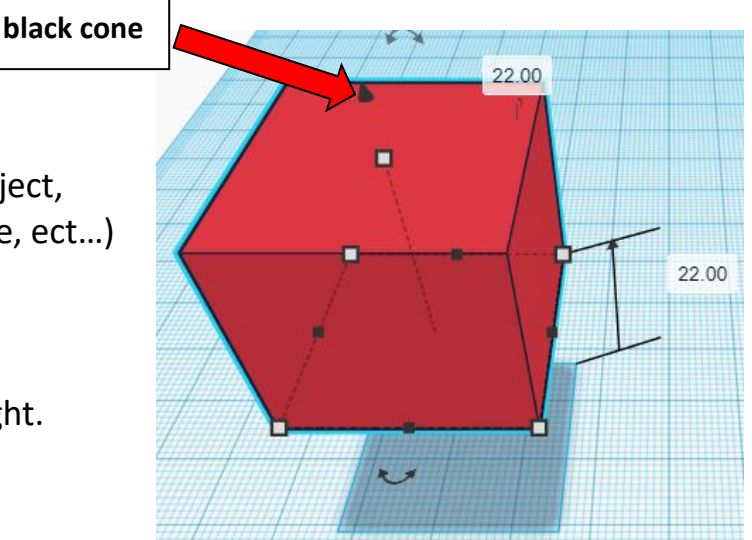

#### **To move object(s) with keyboard:**

#### **In XY Plane (left/right and forward/ backward)**

Select object with left mouse button.

Use arrow keys to move the object in 1mm increments.

### **In XY Plane (fast) (left/right and forward/ backward)**

Select object with left mouse button.

Hold shift key and use arrow keys to move the object in 10mm increments.

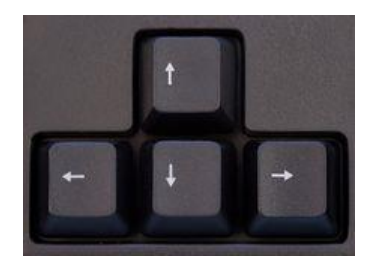

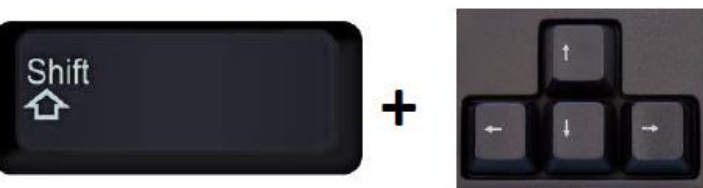

# **Moving Object(s) continued:**

## **In Z direction (up/down)**

Select object with left mouse button.

Hold control button and use up and down arrow keys to move the object in  $1mm$  increments.

### **In Z direction (fast) (up/down)**

**Select object with left mouse button. + + \deft**  $\mathbf{A}$ 

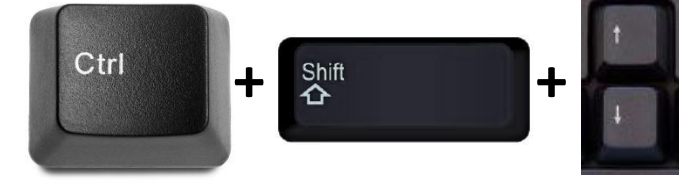

Hold control button and hold shift button

and use up and down arrow keys to move the object in 10mm increments.

## **Using on screen icons:**

**TinkerCAD main screen:**

(I know this doesn't look like an icon button, but it is)

#### **My designs:**

Pulls up menu of your designs.

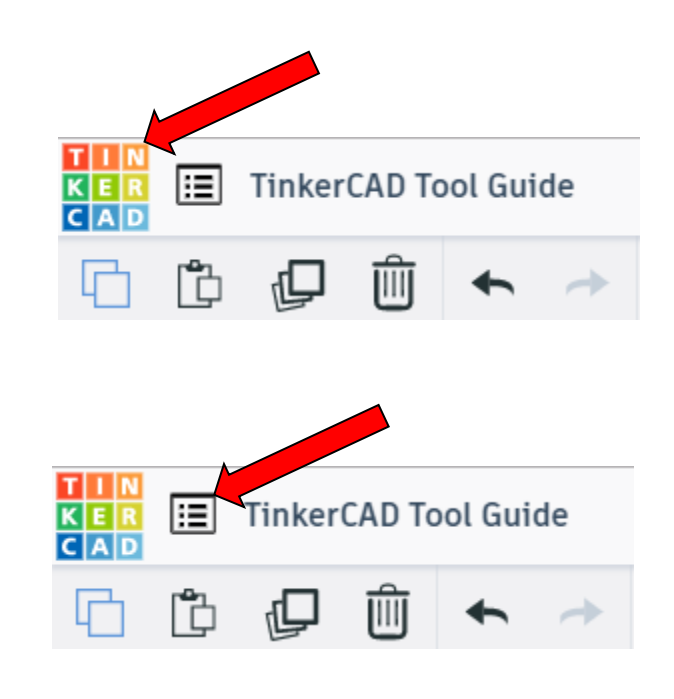

38

#### **Design name:**

TinkerCAD automatically names your design a random name. Click here to change your design name.

#### **Copy:**

Select shape. Click copy or use ctrl + c Paste to copy or go into new design and paste to copy.

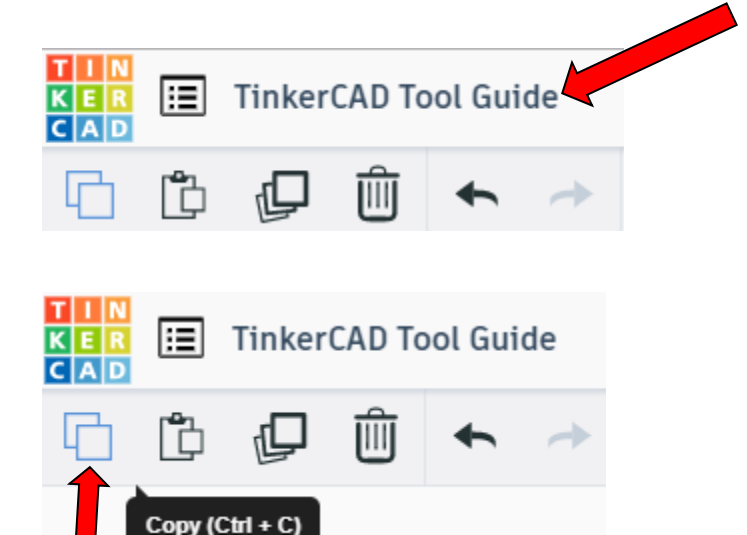

#### **Paste:**

After using copy, click paste or use ctrl + v to paste.

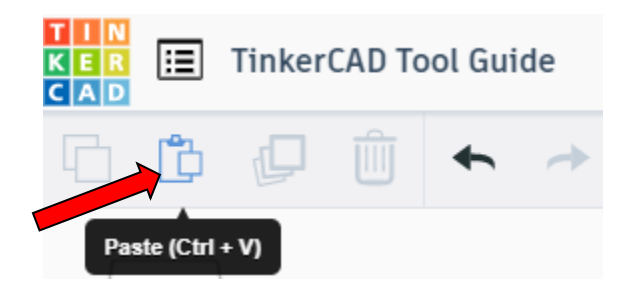

#### **Duplicate:**

Similar to copy, but can't copy to other designs. Select shape. Click duplicate or use ctrl + d It will appear as if nothing happened, but if you move the shape you will see then duplicate underneath.

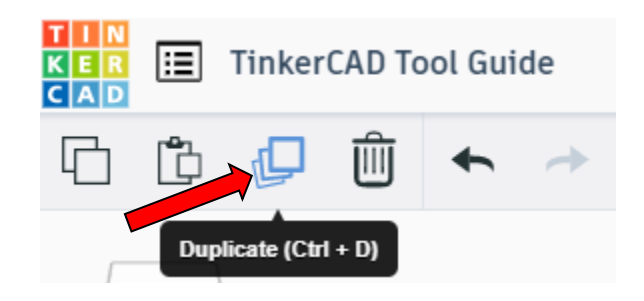

#### **Delete:**

Select shape. Click delete or delete key.

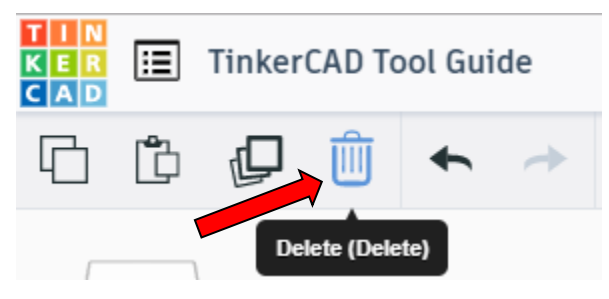

#### **Undo:**

Click undo or use ctrl + z This will undo your last command. This can be repeated.

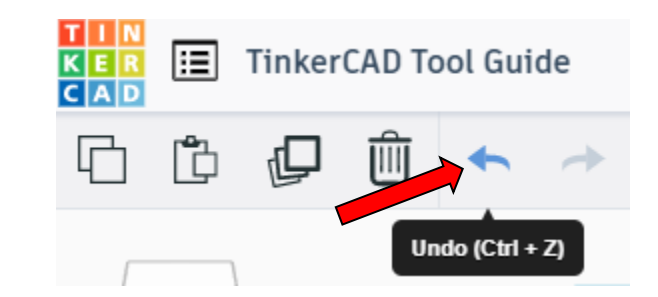

#### **Redo:**

Click redo or use ctrl + y This will redo your last undo command, can only be used after using the undo command.

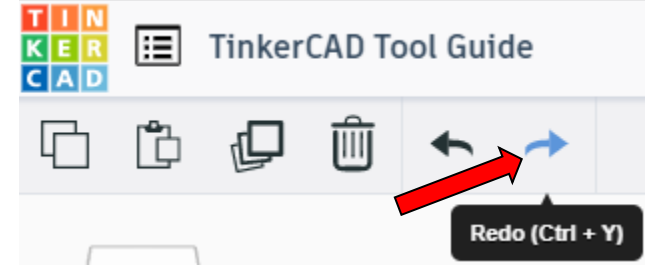

#### **Change View:**

#### **To change view with mouse:**

Right click and hold anywhere in work area. While holding right mouse button move mouse. This will change the view of the work area.

#### **To change view with icons:**

Left click on view box. Where you click determines the view shown.

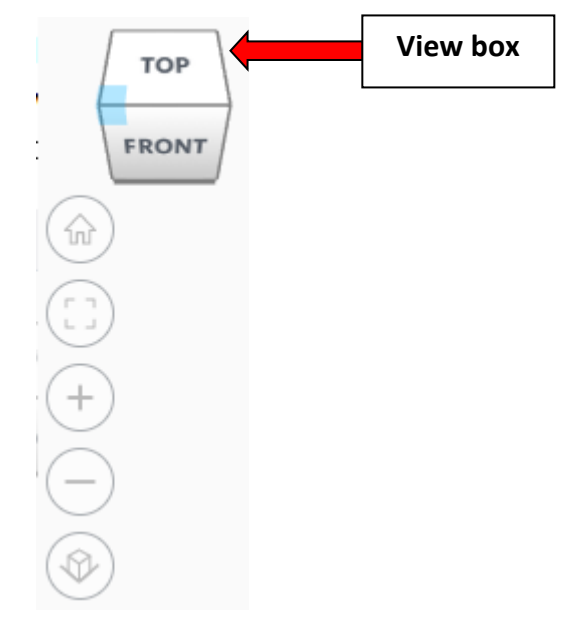

#### **Change view to home view:**

Most TinkerCAD Tutorials only work while in home view.

Click on home view icon to go to the home view.

You can also use the view box between the top and front view to change to the home view.

#### **Fit all in view:**

If you lose an object off the screen, you can click on Fit all in view to un-zoom to see all objects.

#### **Fit one or more object(s) in view:**

If you want to only see one or more object(s) in the view then select the object(s) and click Fit all in view or click the "f" key. This will zoom in on the object(s).

#### **Zoom in:**

Click the Zoom in icon or click the "+" key to zoom in.

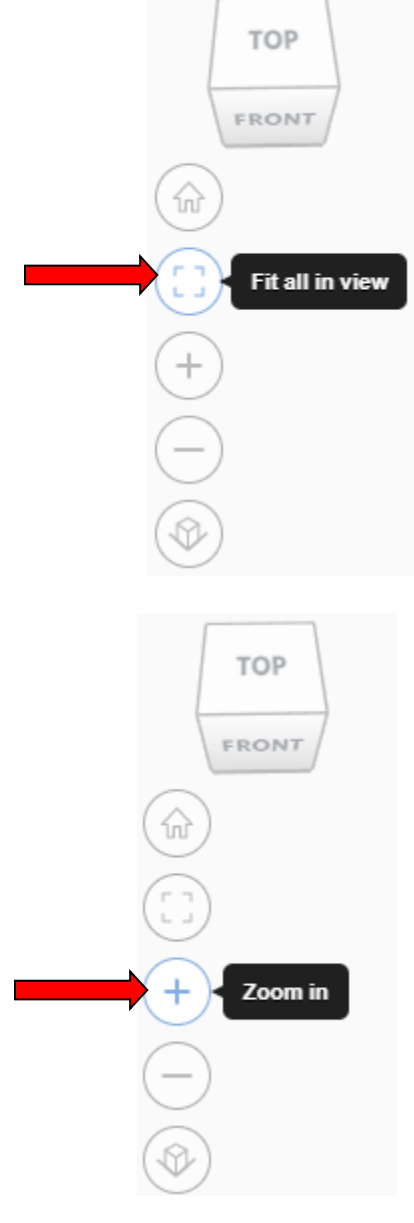

TOP

FRONT

Home view

슶

# TOP FRONT **Zoom out:** ⋒ Click the Zoom out icon or click the "-" key to zoom out. Zoom out **TOP** FRONT 슶 **Switching to orthographic and perspective view:** Click the Switch to orthographic/perspective view To change to your preferred view. **Switch to Perspective view Switch to Orthographic view Group:** To combine two or more objects into one object. Select the objects to combine and click the Group (Ctrl + G) ∩ Group button or click ctrl + G **Ungroup:** After group objects, this will ungroup the object back to separate objects. Ungroup (Ctrl + Shift + G)

42

Select the objects to ungroup and click the

ungroup button or click ctrl + shift + G

#### **Align:**

To perfectly center objects to each other or To line up objects along their edges then use align.

Select the objects to align and click the align button or click "L"

#### **Flip (Mirror):**

This is mainly used for symmetric builds, you create one half, duplicate it, then flip it and move it in place and group it.

Select the objects to flip and click the flip button or click "M"

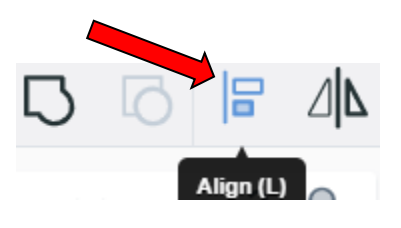

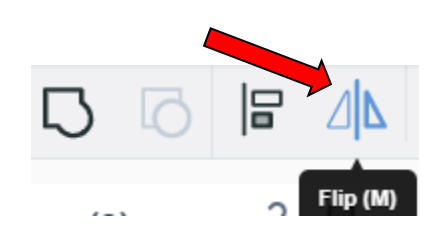

# **Full list of Keyboard Shortcuts**<br>
MOVING OBJECT(S)<br>
(Using keyboard)

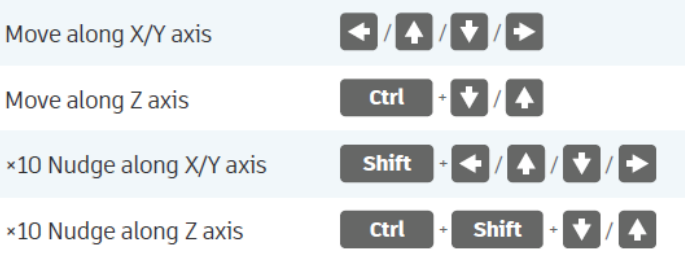

#### **KEYBOARD + MOUSE SHORTCUTS**

(Press and hold the keys, then click and drag the mouse)

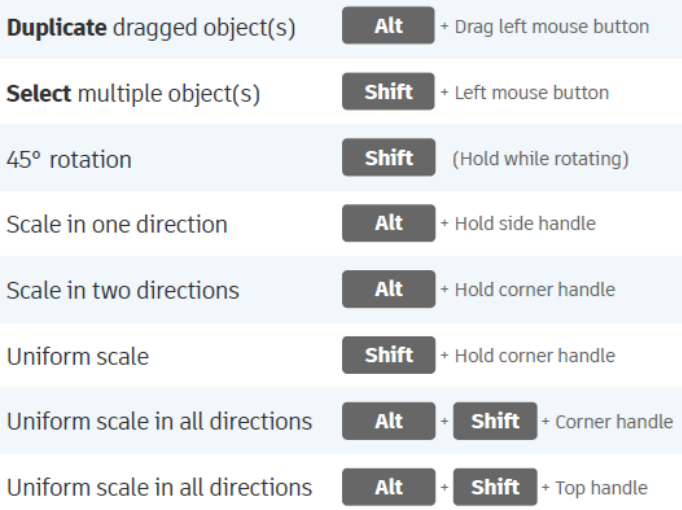

#### **VIEWING DESIGNS**

(With the help of a mouse or a mouse pad)

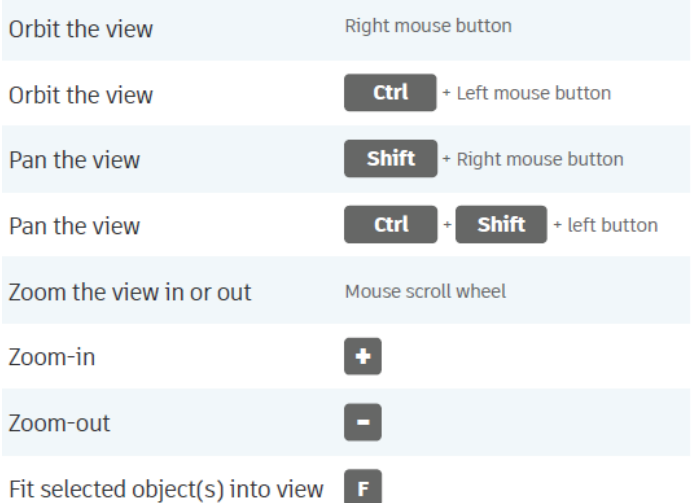

#### **OBJECT SETTINGS**

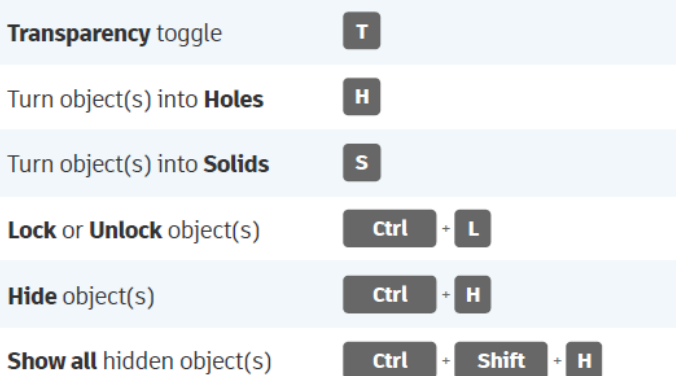

#### **TOOLS AND COMMANDS**

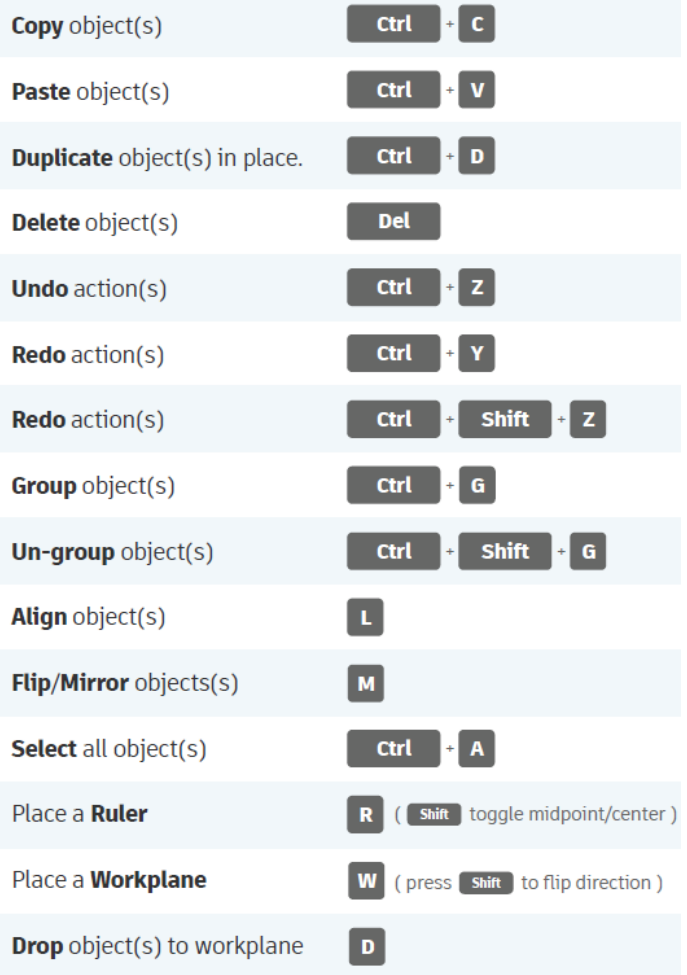